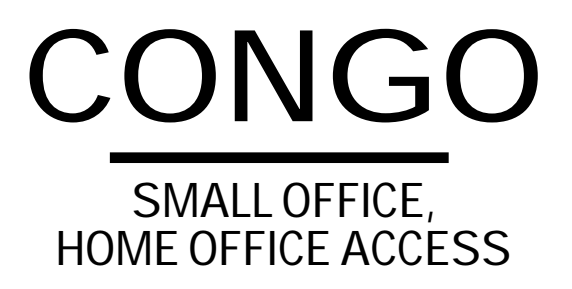

# **CONGO**

**SMALL OFFICE, HOME OFFICE ACCESS**

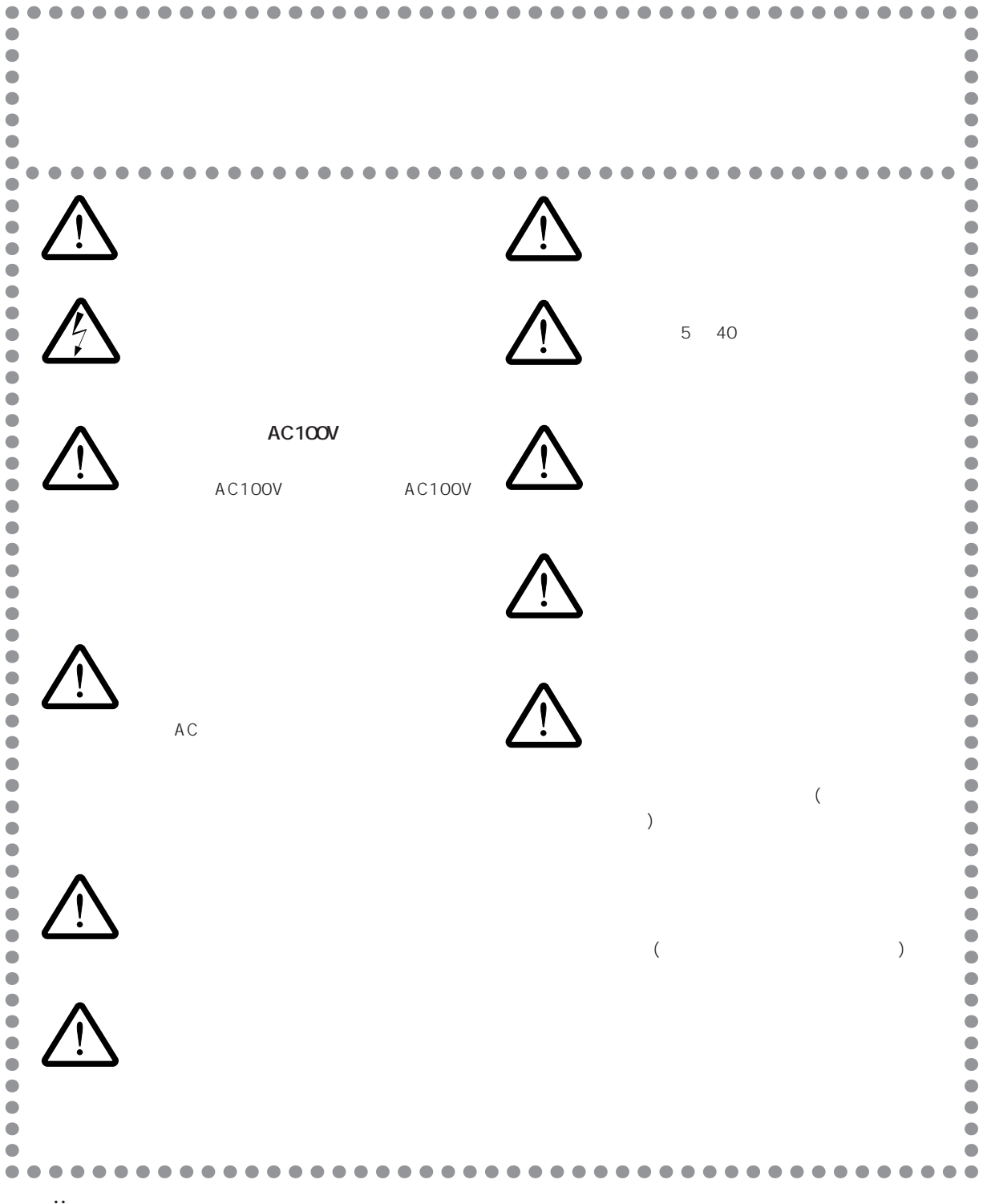

ii

 $(1)$  $(2)$  $(3)$ (4)  $\overline{a}$ (5) Web Wizard  $($ 

©1997

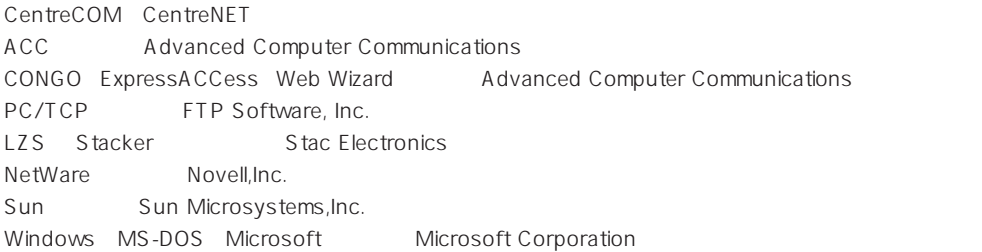

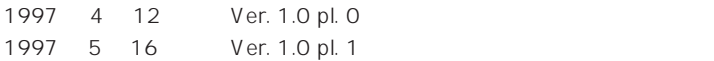

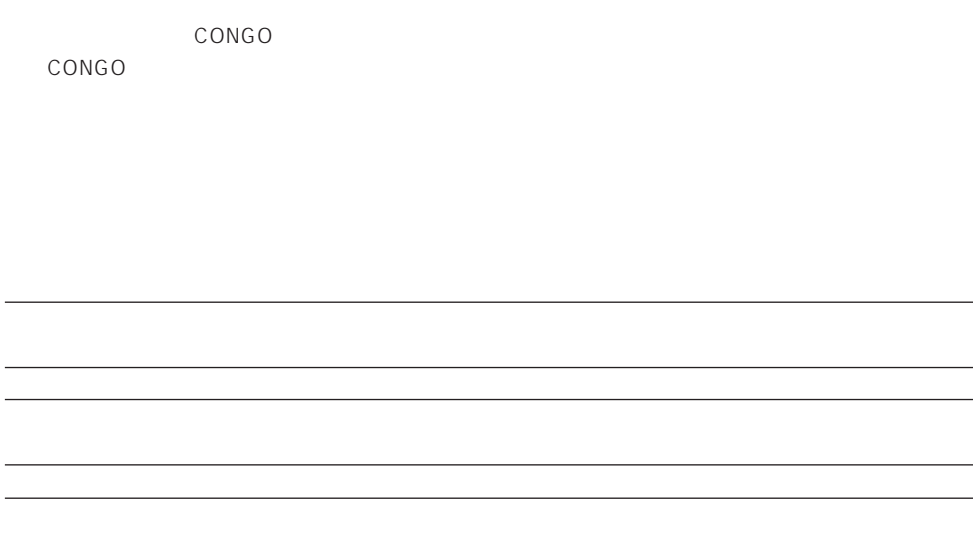

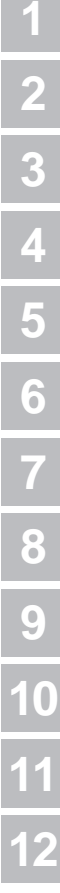

A

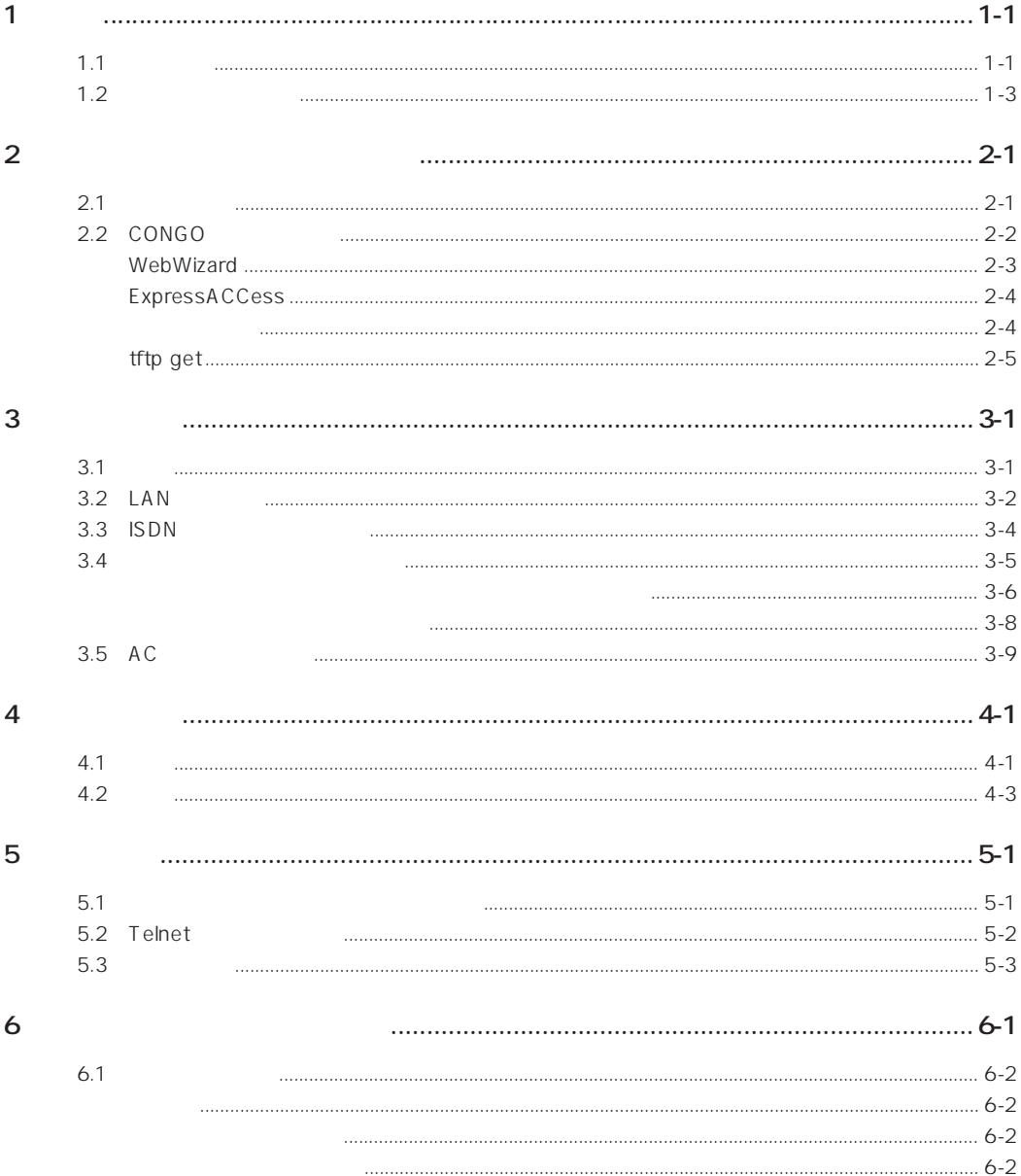

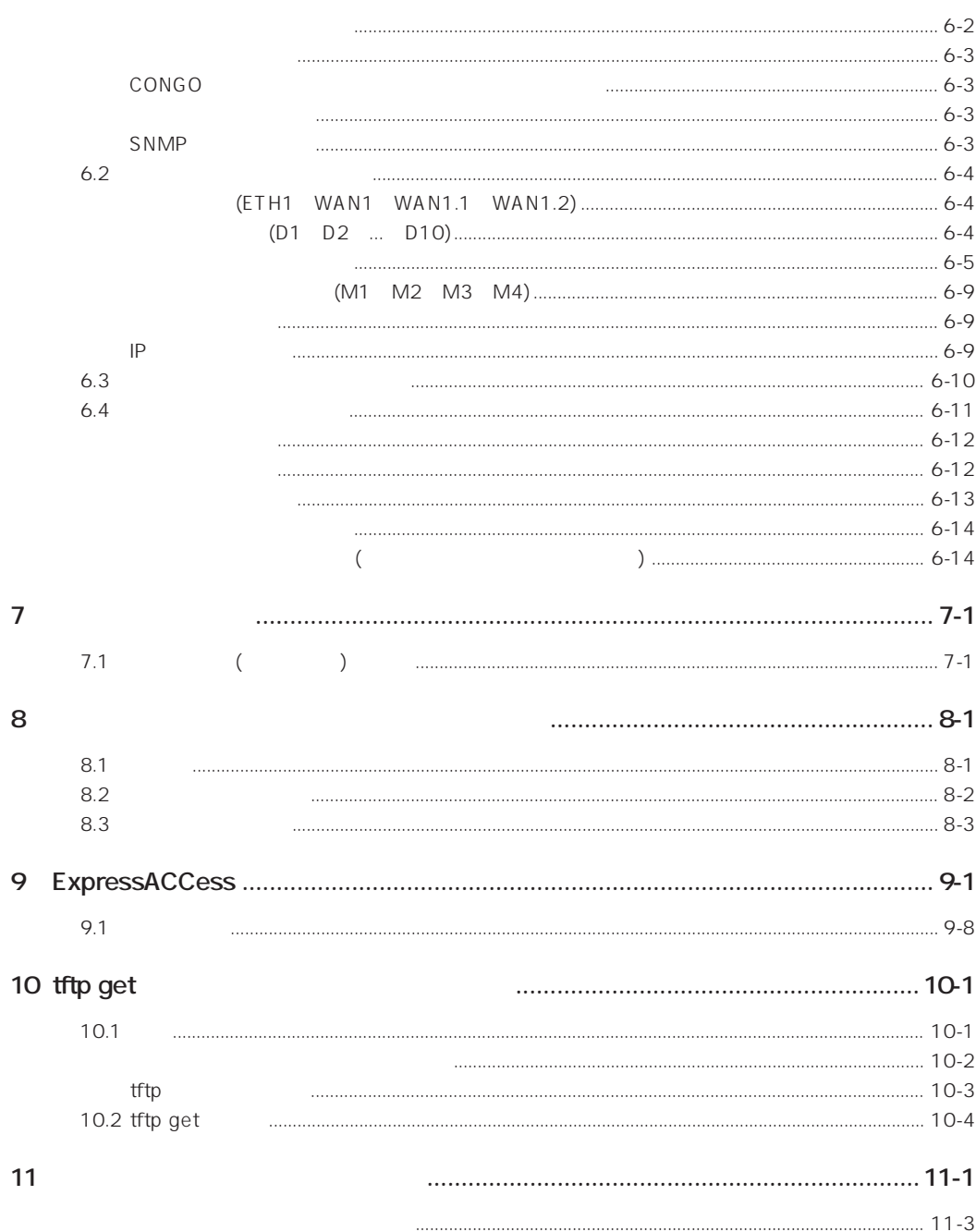

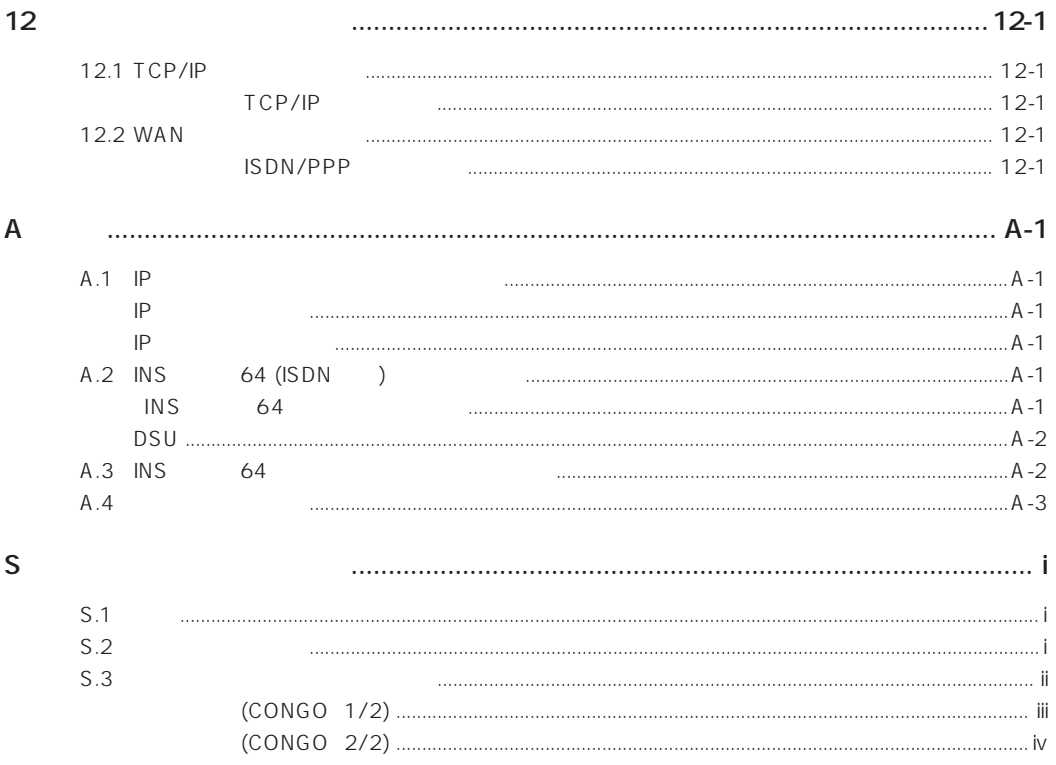

? [7-1](#page-62-0) [ ] [8-2](#page-65-0)  $> 7-1$  $> 7-1$ # [7-1](#page-62-0) \* [7-1](#page-62-0) 10BASE-T [1-3,](#page-16-0) [3-2](#page-29-0) 25P-9P [1-5](#page-18-0), [3-6](#page-33-0)

## **A**

AC [1-5](#page-18-0), [3-9](#page-36-0) ADD [6-2](#page-47-0)

## **B**

B1 [1-3](#page-16-0) B2 [1-3](#page-16-0) Bandwidth On Demand [12-2](#page-85-0)

# **C**

CentreNET AT-TCP/32 [2-3](#page-24-0), [10-1](#page-76-0) CHAP [7-2](#page-63-0) COLL [1-3](#page-16-0) COM1 [3-7](#page-34-0) config.scr [6-12](#page-57-0), [9-8](#page-75-0), [10-4](#page-79-0) CONFIGURE [6-2](#page-47-0)

#### **D**

 $DC IN$  [1-3](#page-16-0) DE [6-14](#page-59-0), [11-1](#page-80-0) DELETE [6-2](#page-47-0) DISPLAY [6-2](#page-47-0), [6-12,](#page-57-0) [9-8](#page-75-0) DSU [1-5](#page-18-0), [3-4](#page-31-0), [A-2](#page-87-0)

# **E**

ETH1 [6-4](#page-49-0) ExpressACCess [1-1,](#page-14-0) [2-2,](#page-23-0) [2-4,](#page-25-0) [3-5](#page-32-0), [4-2](#page-39-0), [9-1](#page-68-0)

#### **F**

FACTORY [6-14](#page-59-0)

#### **H**

HELP [6-2](#page-47-0) help [8-1](#page-64-0)

#### **I**

 $INS$  64 [A-1](#page-86-0) IP [3-5,](#page-32-0) [5-2](#page-43-0), [9-6,](#page-73-0) [A-1](#page-86-0)  $IP$  [6-9](#page-54-0)  $IP$  [1-2](#page-15-0) ISDN/PPP [12-1](#page-84-0) ISDN-BRI [A-3](#page-88-0)  $ISBN$  [3-4](#page-31-0)  $ISBN$  [1-5](#page-18-0)  $ISBN \t 1-3$  $ISBN \t 1-3$ 

#### **L**

 $LAN$  [3-2](#page-29-0) LINK [1-3](#page-16-0) LOAD [10-4](#page-79-0) load [6-13](#page-58-0) login [5-1,](#page-42-0) [6-2](#page-47-0) Login: [5-2](#page-43-0) logout [5-3,](#page-44-0) [6-2](#page-47-0)

#### **M**

Machintosh [A-1](#page-86-0) MDI [1-5](#page-18-0) MP [12-2](#page-85-0)

# **123456789** 1  $\overline{\mathbf{4}}$ 5 6 7 8 9 10  $\begin{array}{c}\n10 \\
11 \\
12\n\end{array}$ **11 12**

# **N**

NAF [1-2](#page-15-0) NAT [1-2](#page-15-0) netman [5-1](#page-42-0) Netscape Navigator [2-3](#page-24-0) NOT SAVED [7-1](#page-62-0)

## **P**

PAP [12-2](#page-85-0) PASSWORD [6-2](#page-47-0) Physical Port [6-4](#page-49-0) PING [6-3](#page-48-0) PROMPT [7-1](#page-62-0) PROMPT? [4-3,](#page-40-0) [5-1](#page-42-0) public [5-1](#page-42-0), [5-2](#page-43-0)

## **R**

RELOAD [6-3,](#page-48-0) [6-11](#page-56-0), [6-13](#page-58-0), [10-4](#page-79-0) RESET [6-3](#page-48-0) RFC1717 [9-3](#page-70-0) RJ-45 [3-2](#page-29-0) ROM [6-14](#page-59-0), [11-1](#page-80-0) RS-232 [2-4](#page-25-0) RX [1-3](#page-16-0)

# **S**

save [6-12](#page-57-0) SCRIPTLOAD [6-3](#page-48-0) SET [6-2](#page-47-0) show [6-12](#page-57-0) SNMPGET [6-3](#page-48-0) SNMPGETNEXT [6-3](#page-48-0) SNMPSET [6-3](#page-48-0) SunOS 4.1.3 [10-3](#page-78-0)

#### **T**

 $TCP/IP$  [12-1](#page-84-0) Telnet [2-2,](#page-23-0) [3-5,](#page-32-0) [5-1,](#page-42-0) [5-2](#page-43-0) TELNET.EXE [2-3](#page-24-0) TEST [1-3](#page-16-0)

TFTP [6-3](#page-48-0) tftp get [2-2](#page-23-0), [2-5](#page-26-0), [3-5,](#page-32-0) [10-1](#page-76-0) TFTP [2-3](#page-24-0), [10-1](#page-76-0) TX [1-3](#page-16-0)

#### **U**

Unnumbered IP [1-2](#page-15-0), [9-6](#page-73-0), [12-1](#page-84-0) upgrade [11-1](#page-80-0)

#### **V**

 $VT$  [3-5](#page-32-0)

#### **W**

WAN1 [6-4](#page-49-0) WAN1.1 [6-4](#page-49-0) WAN1.2 [6-4](#page-49-0) WAN  $12-1$ WebWizard [2-2](#page-23-0) Windows 3.1 [3-5](#page-32-0), [A-1](#page-86-0) Windows95 [2-3,](#page-24-0) [A-1](#page-86-0)

## **Z**

Zmodem [11-1](#page-80-0)

[11-1](#page-80-0)

 $\sim$  [2-3](#page-24-0) [2-3,](#page-24-0) [9-1](#page-68-0)  $\sim$  [3-5](#page-32-0)

 $2 - 1$ 

[6-10](#page-55-0)

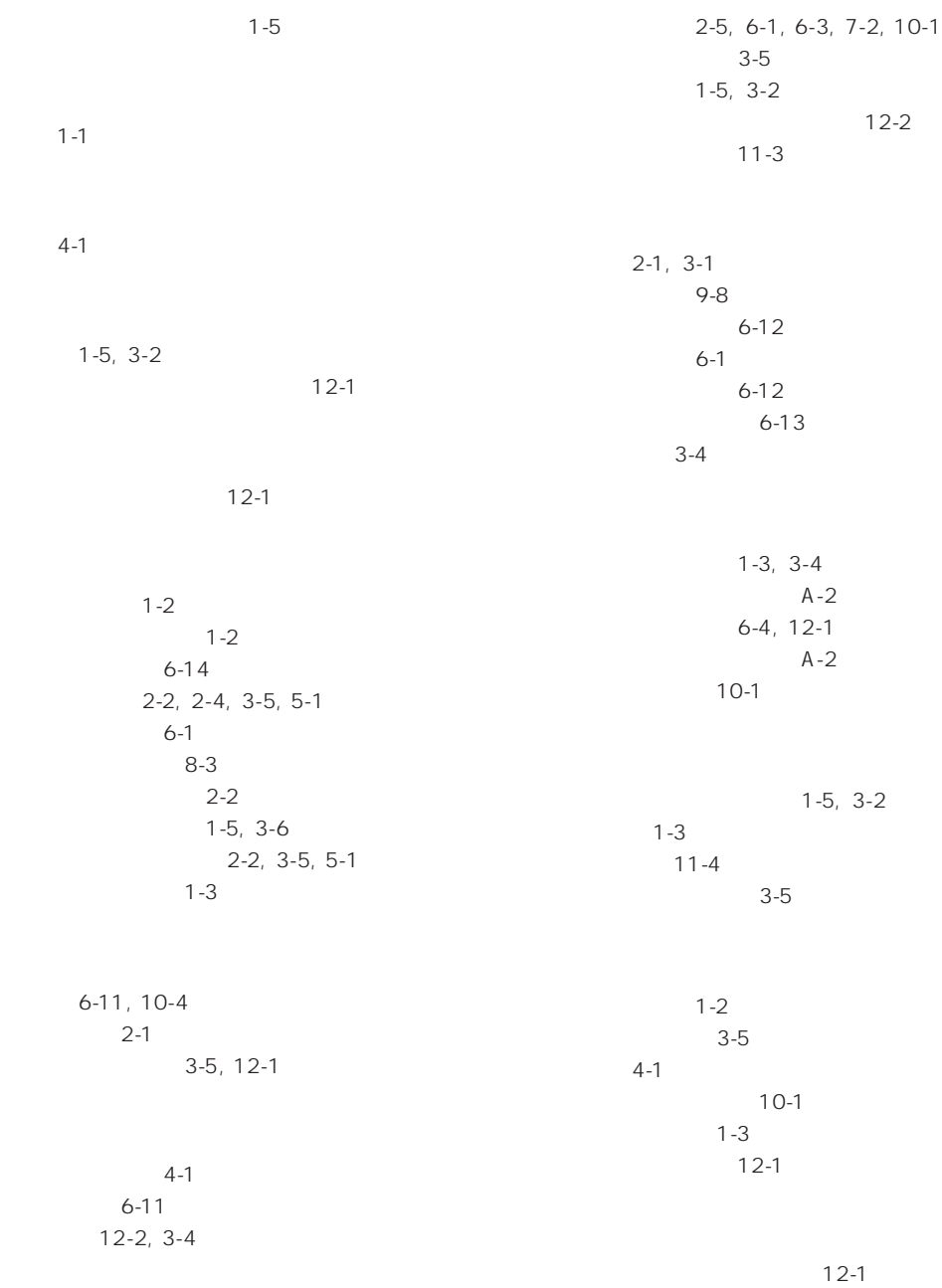

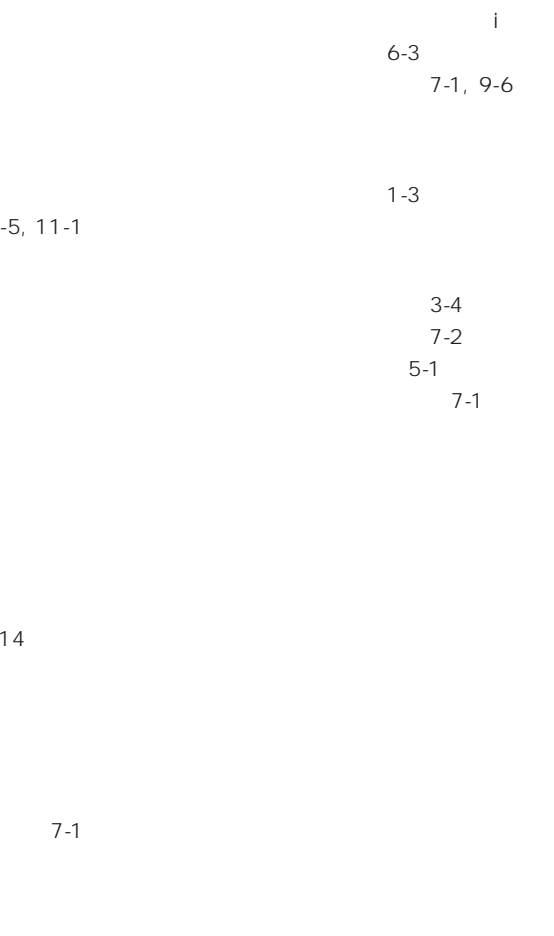

#### 配線 [3-1](#page-28-0)

 $2-3, 3 2-3, 3 12-1$ [12-1](#page-84-0)

[3-5](#page-32-0) バルク転送 [12-2](#page-85-0)

#### ヒストリ機能 [8-2](#page-65-0)

 $8 - 2$ 

バージョンアップ [11-1](#page-80-0) [A-3](#page-88-0)

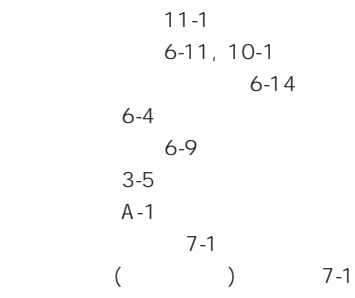

#### ヘルプ [8-1](#page-64-0)

 $\mathbf{i}$  $\mathbf{i}$  $\mathbf{i}$ 

 $6-4, 6-4$  $7-1$ 

> マルチリンク [1-1,](#page-14-0) [9-3](#page-70-0) マルチリンクグループ [6-9](#page-54-0)

# <span id="page-14-0"></span>**1.1 製品概要**

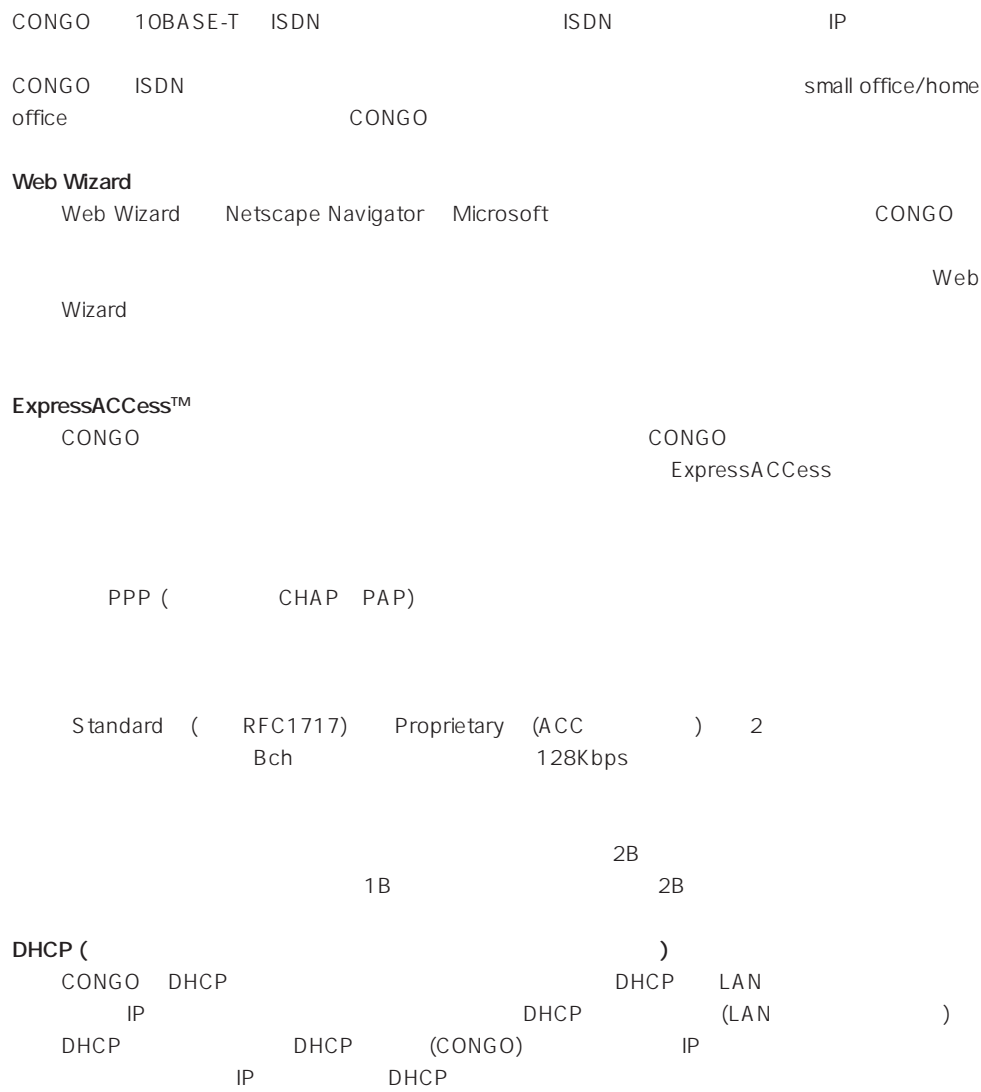

<span id="page-15-0"></span>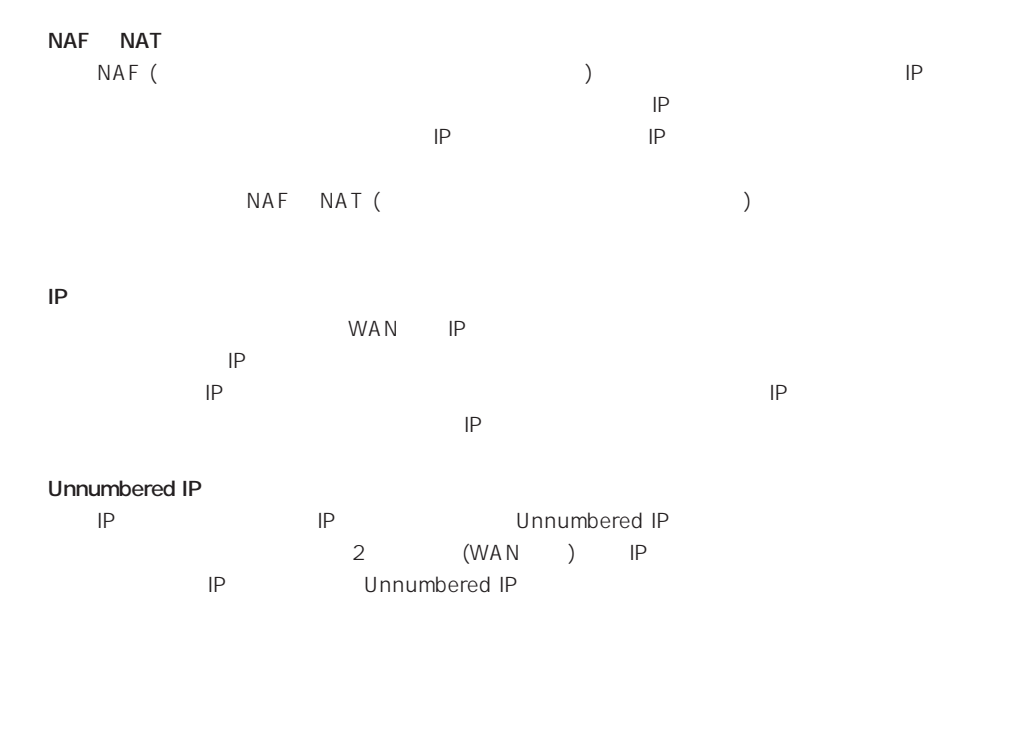

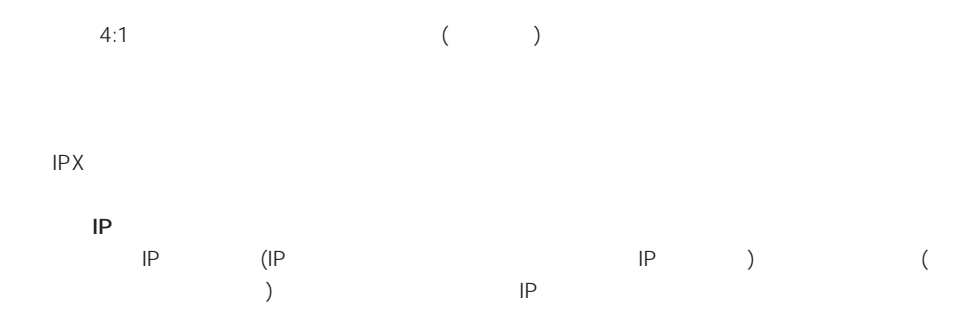

<span id="page-16-0"></span>**1.2 各部の名称と働き**

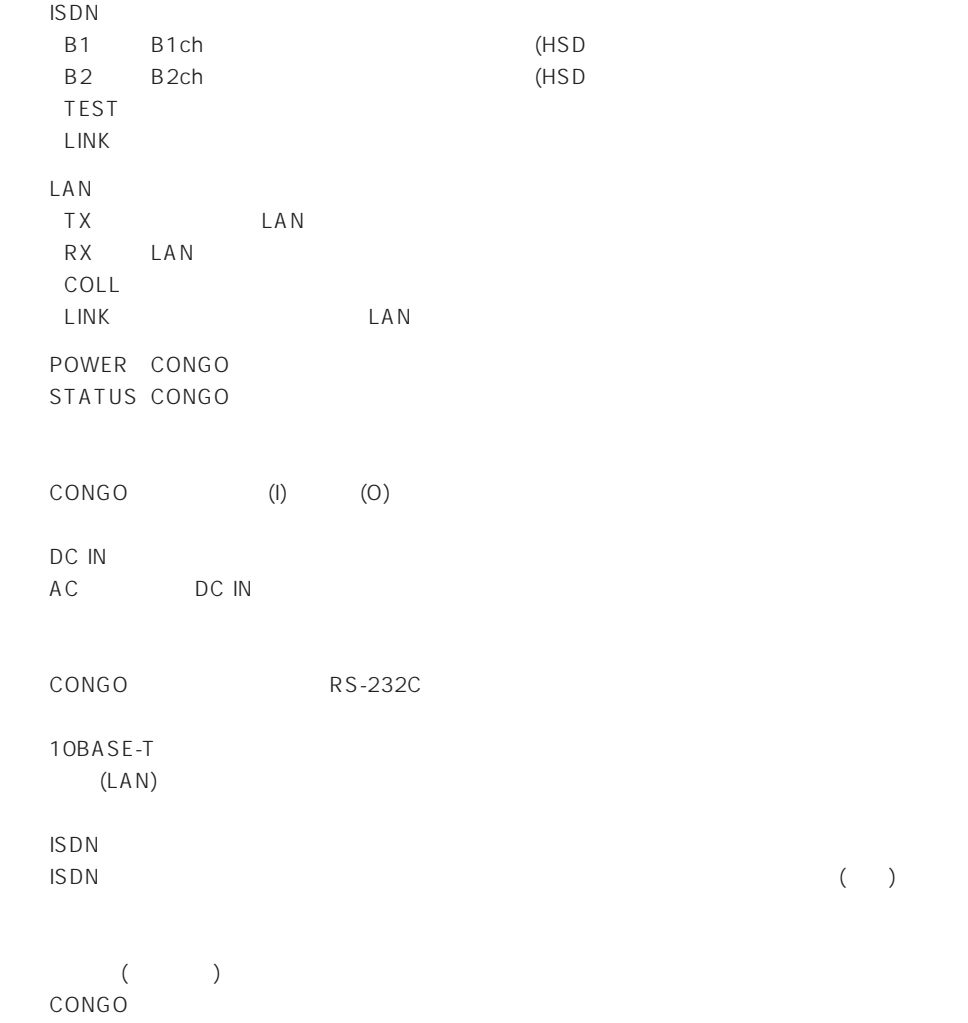

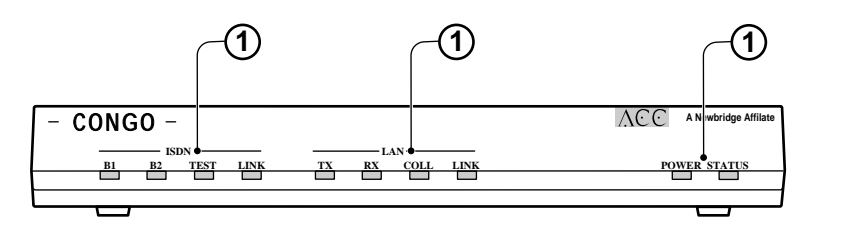

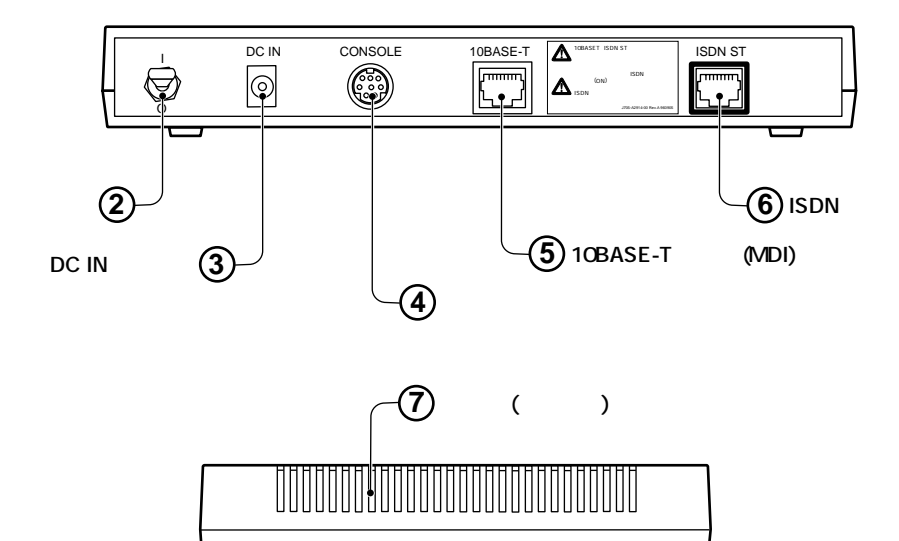

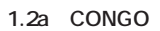

<span id="page-18-0"></span>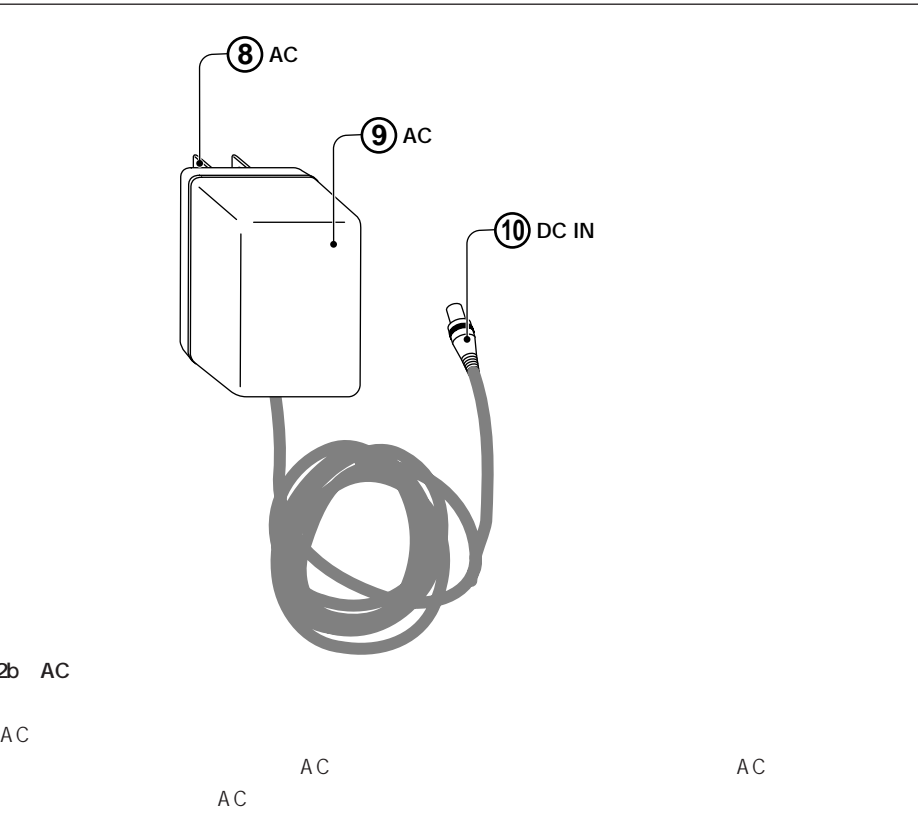

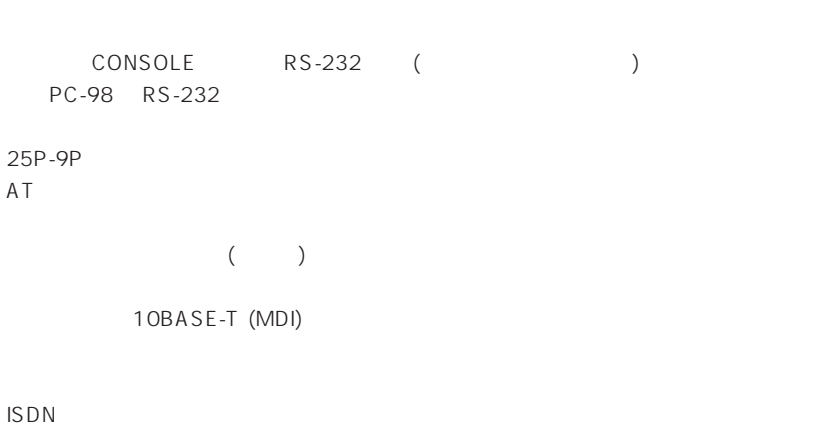

1.2b AC

AC

WAN (DSU-CONGO 
BASE -CONGO

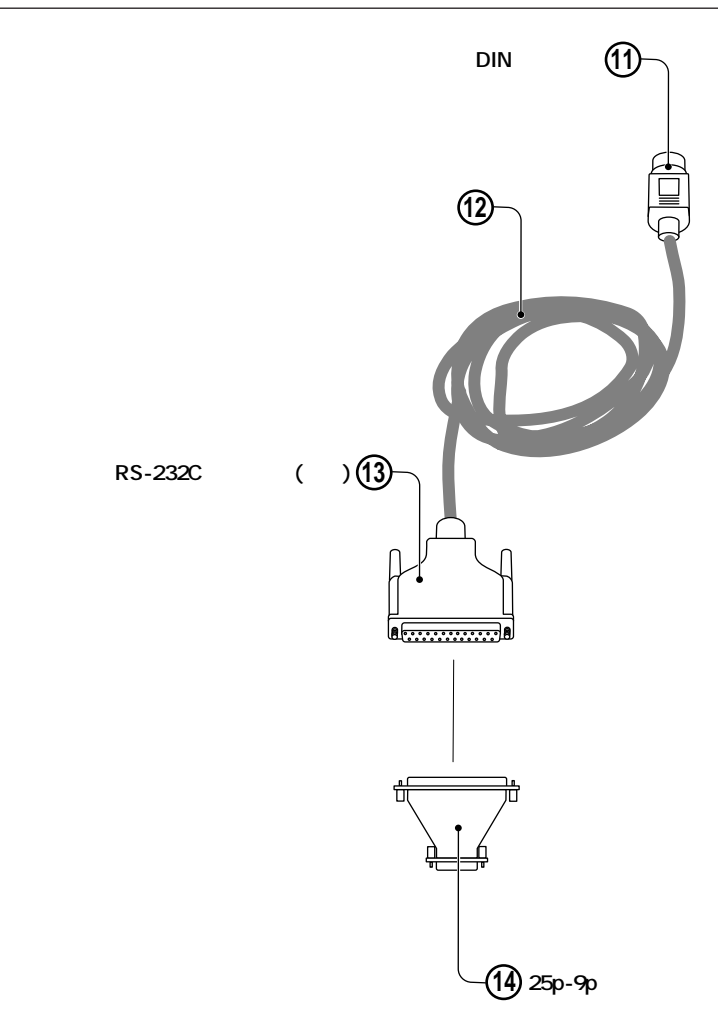

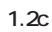

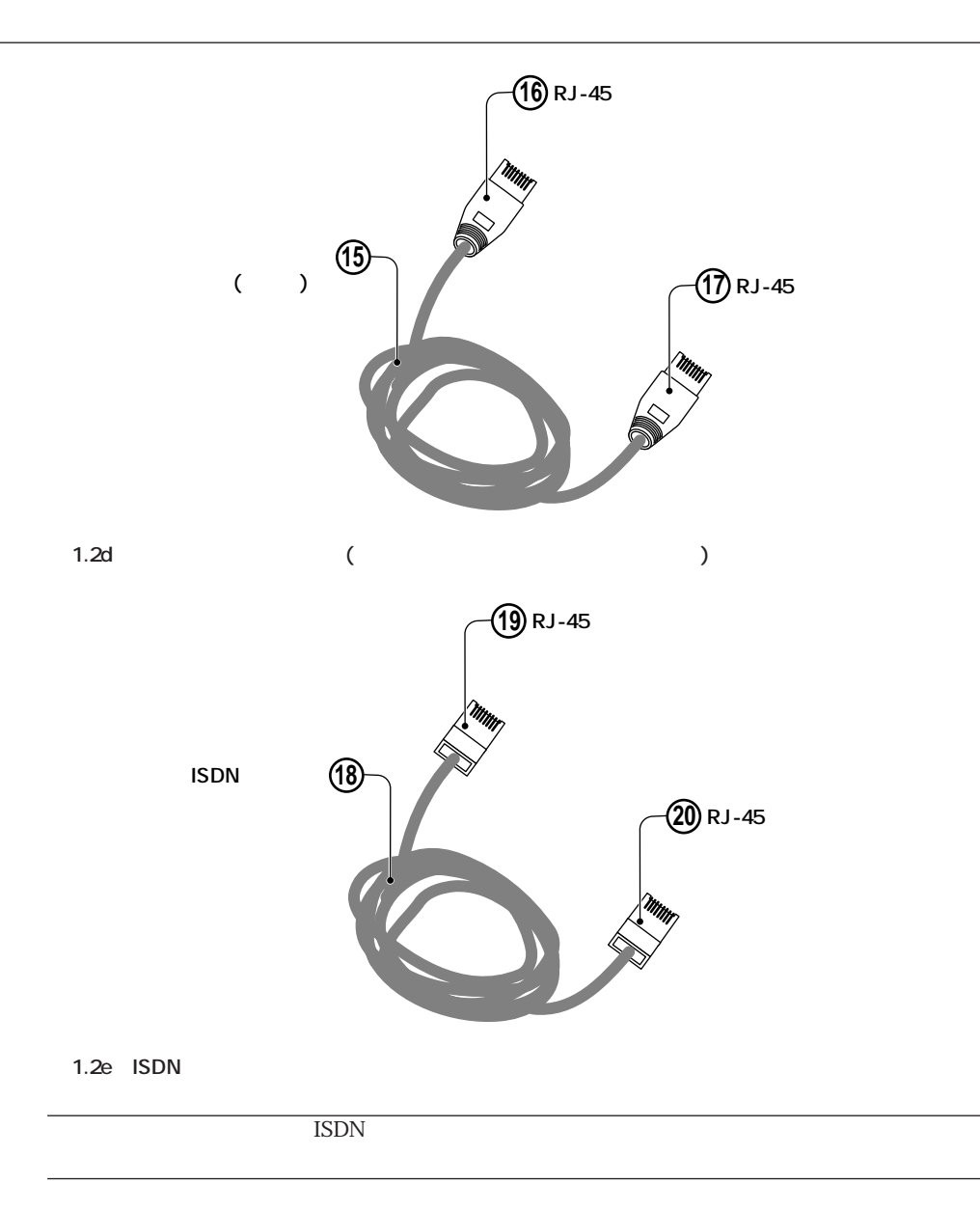

<span id="page-22-0"></span>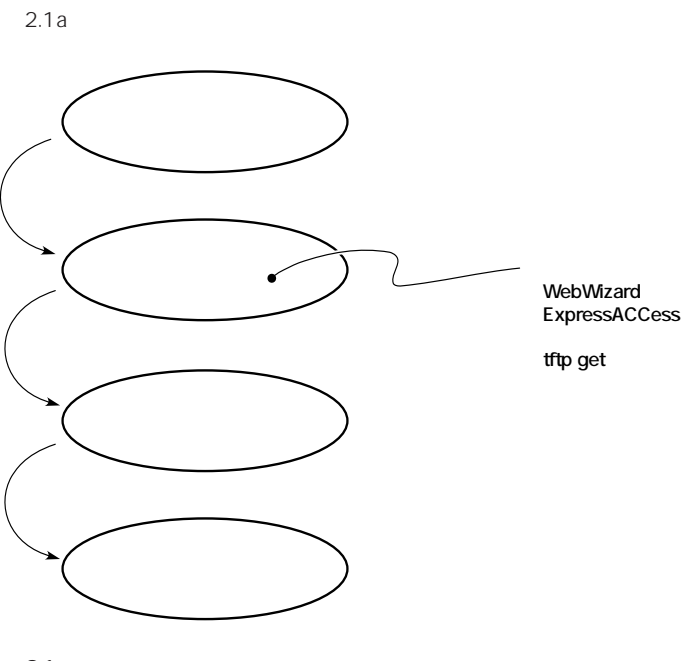

 $21a$ 

# <span id="page-23-0"></span>**2.2 CONGO**

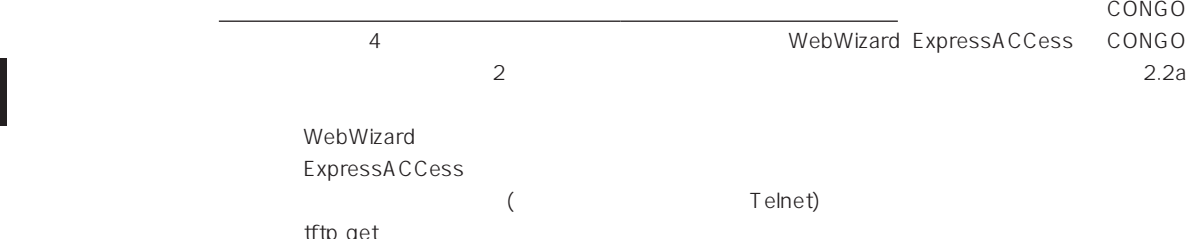

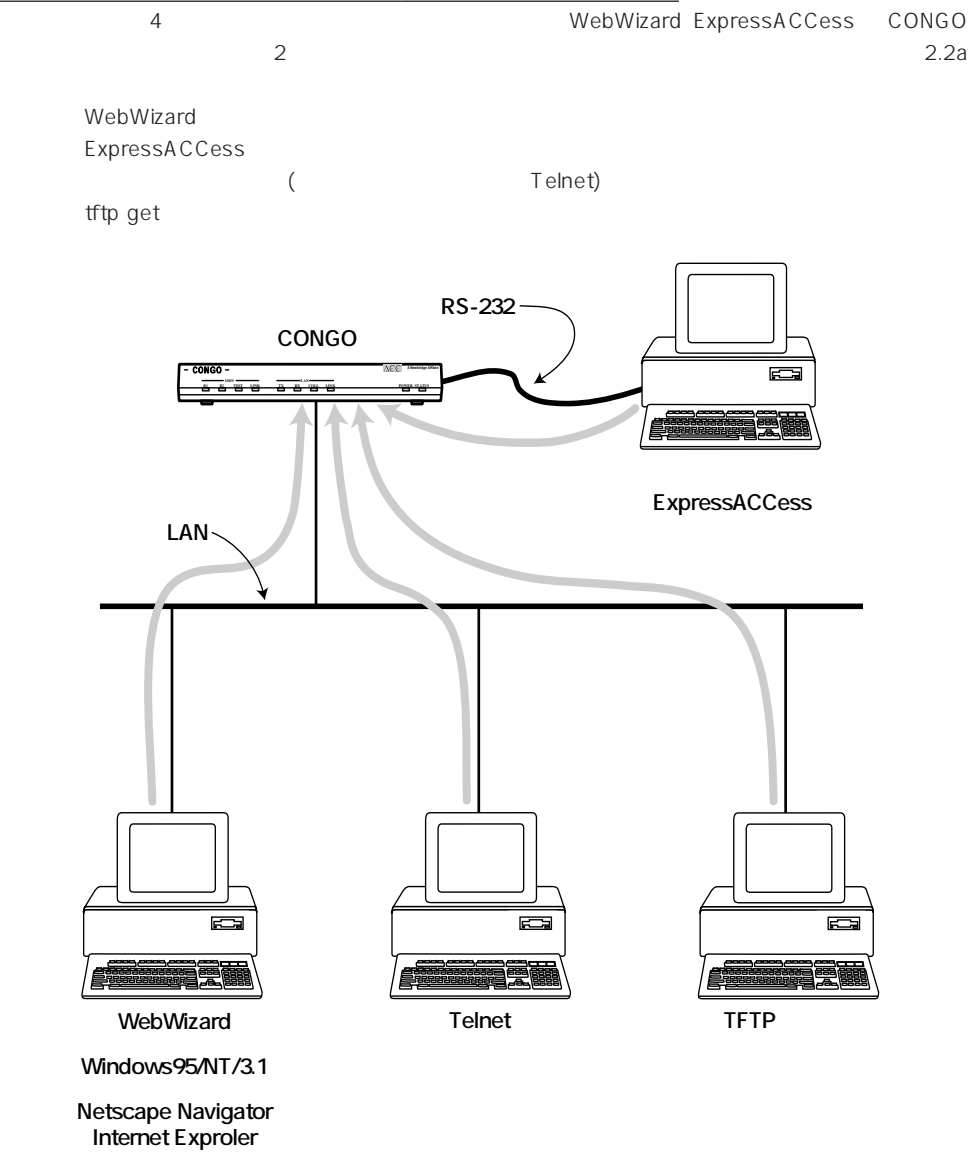

**図 2.2a 接続の概念図**

WebWizard Telnet TFTP Windows 95<sup>† 1</sup> 2.2b

<span id="page-24-0"></span>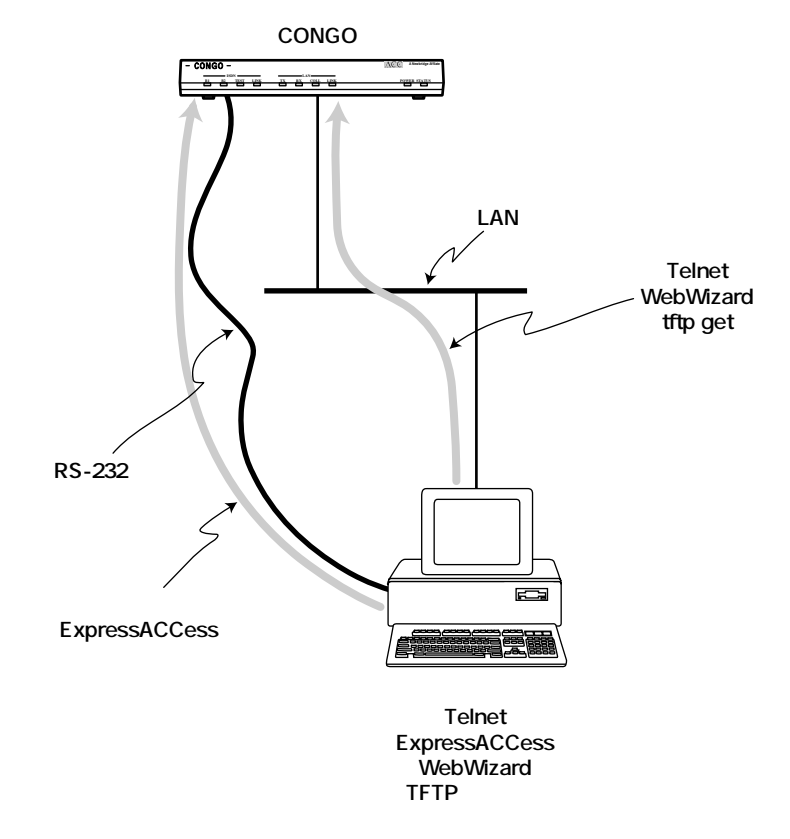

**図 2.2b 1台のパソコンによる接続の概念図**

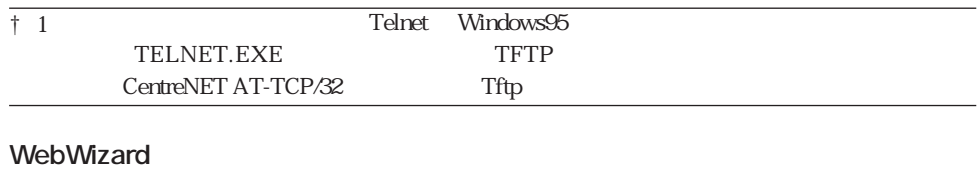

WebWizard **Microsoft Microsoft** Netscape Navigator Microsoft (GUI) WebWizard CONGO <sub>inter</sub>ested to the state of the state of the state of the state of the state of the state of the state of the state of the state of the state of the state of the state of the state of the state of the state of the s

<span id="page-25-0"></span>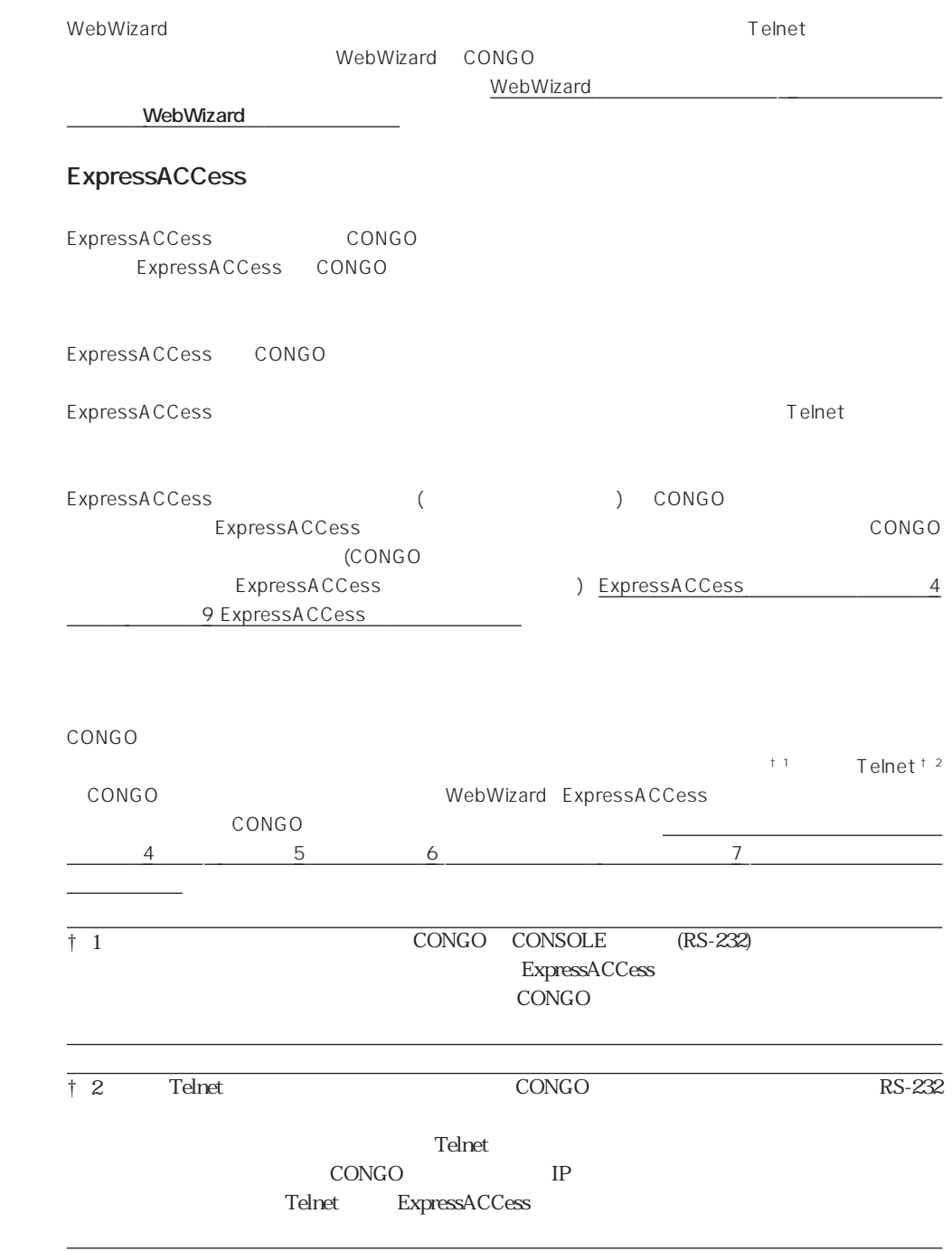

#### <span id="page-26-0"></span>**tftp get**

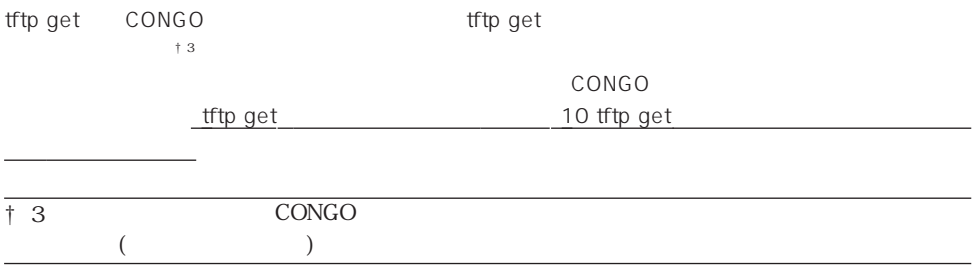

<span id="page-28-0"></span>**3.1 設置**

 $\mathsf{CONGO}\qquad \qquad \mathsf{AC}$ 

# <span id="page-29-0"></span>3.2 LAN

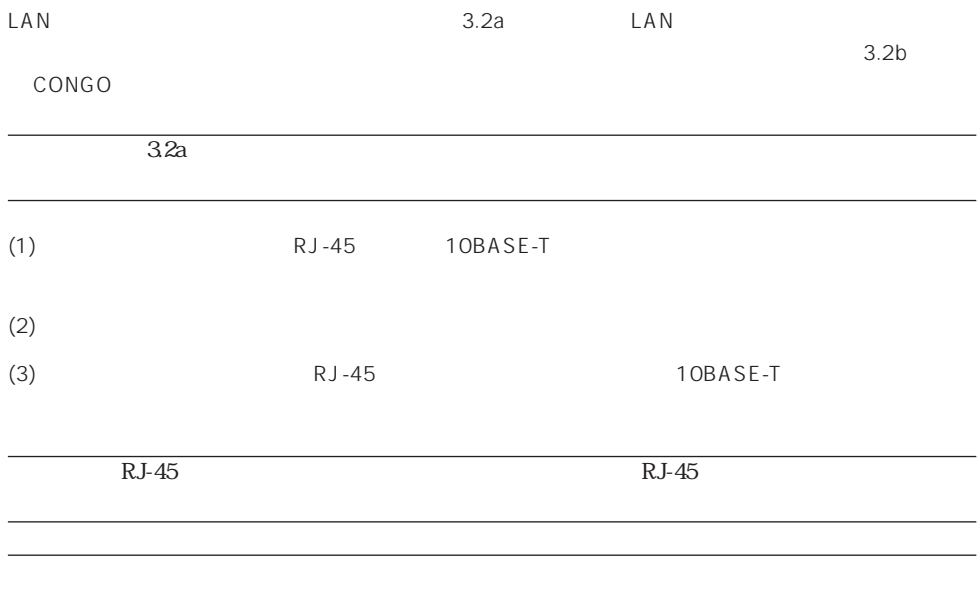

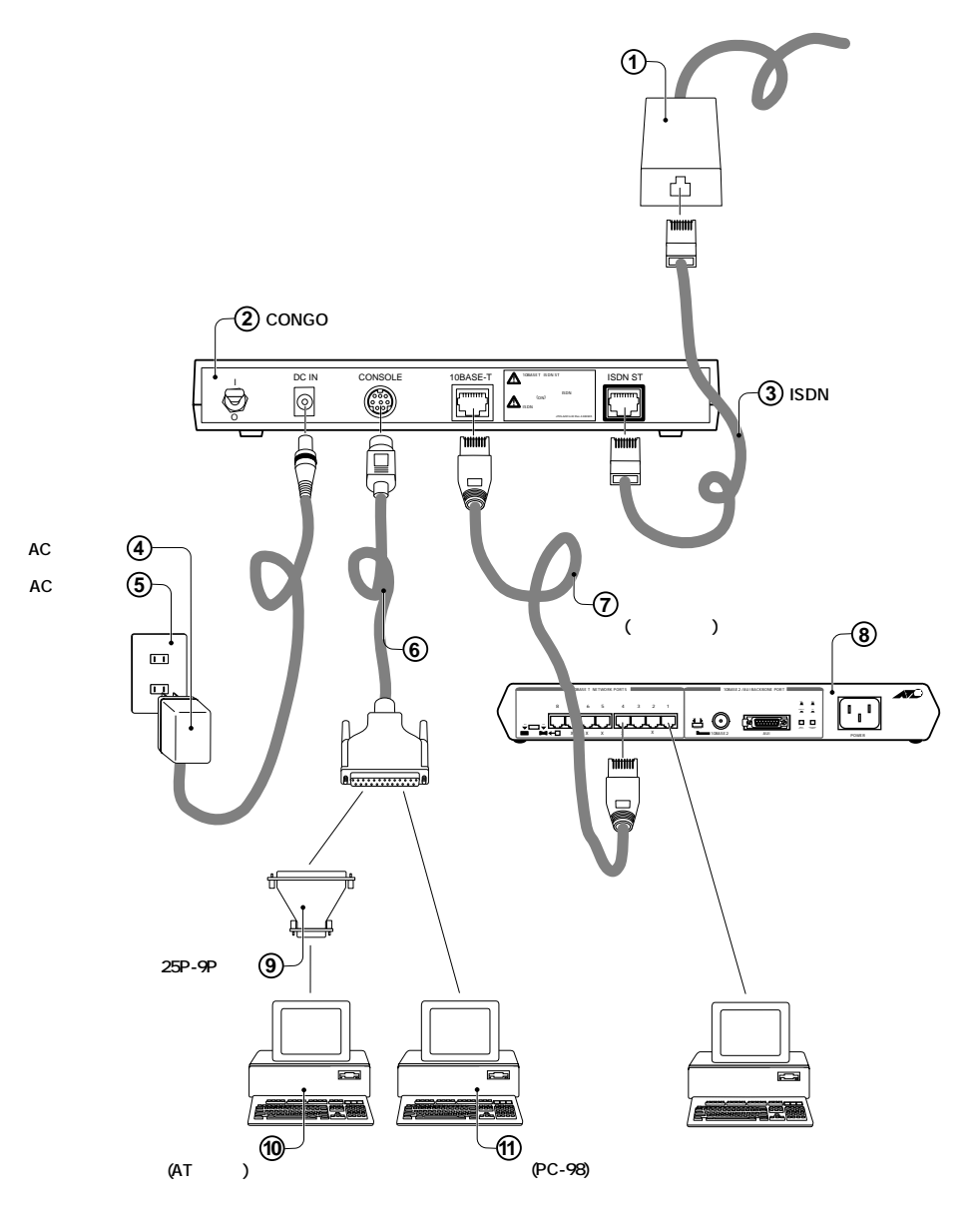

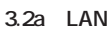

<span id="page-31-0"></span>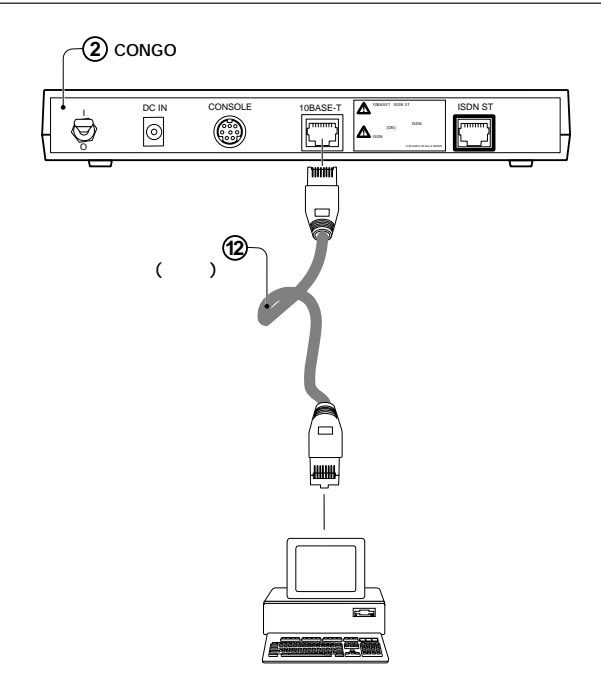

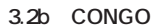

# **3.3 ISDN**

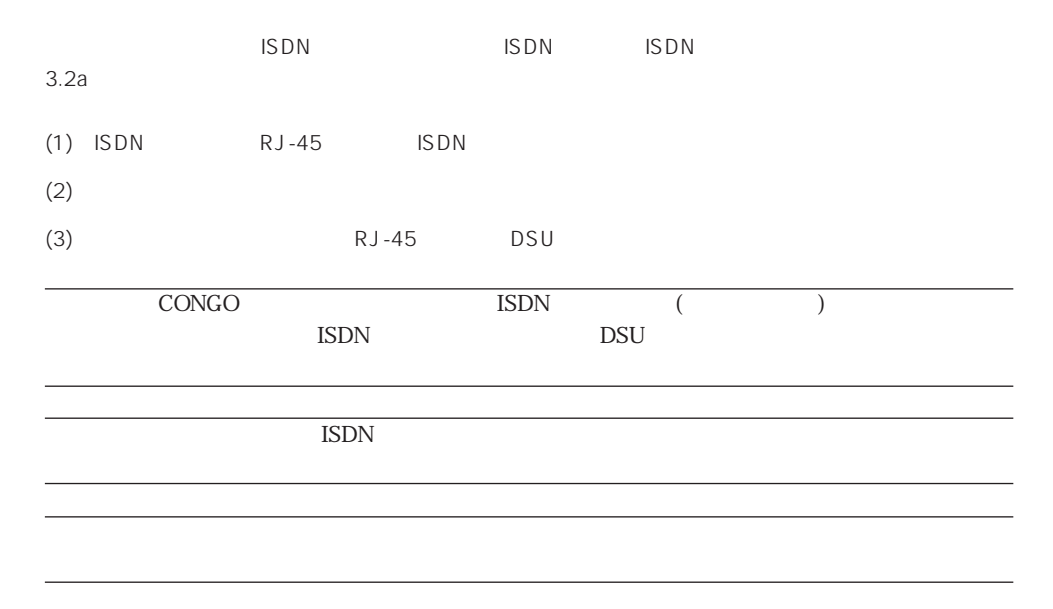

<span id="page-32-0"></span>**3.4** 

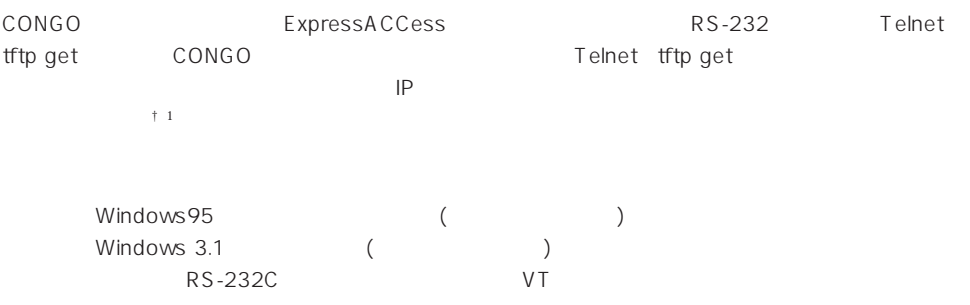

#### **3.4a**

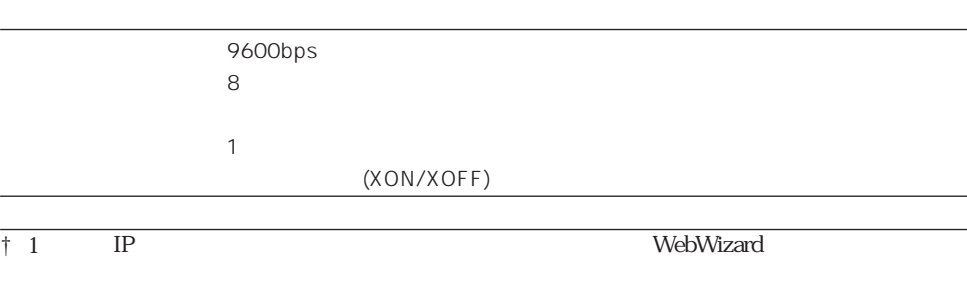

3-6

<span id="page-33-0"></span>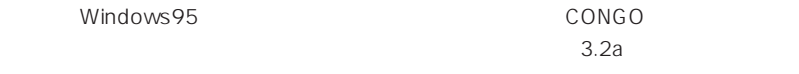

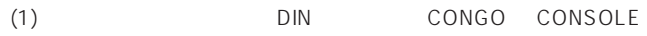

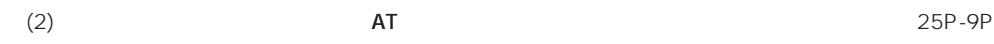

**PC-98** PC-98 **PC-98** 

(3) Windows95

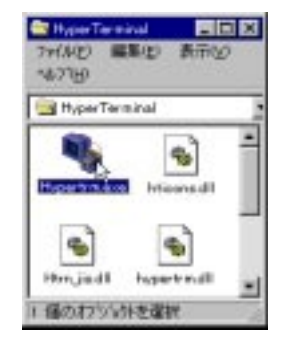

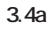

OK
<sub>2</sub>

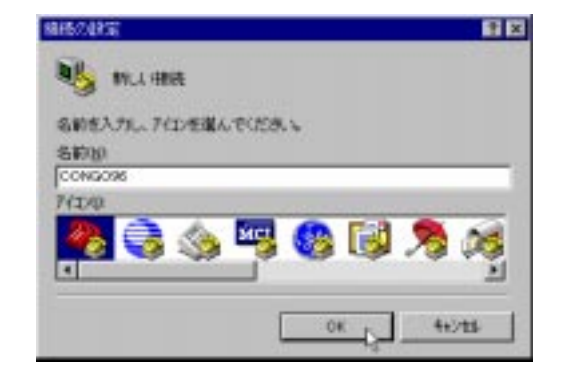

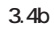

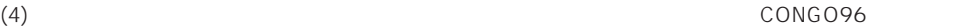

<span id="page-34-0"></span>(5)  $\text{Com1}$   $\text{I}$   $\text{OK}$ 

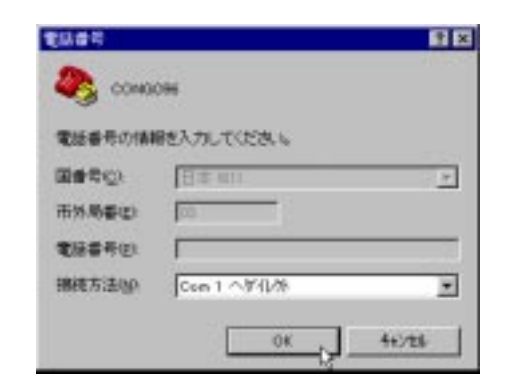

**図 3.4c**

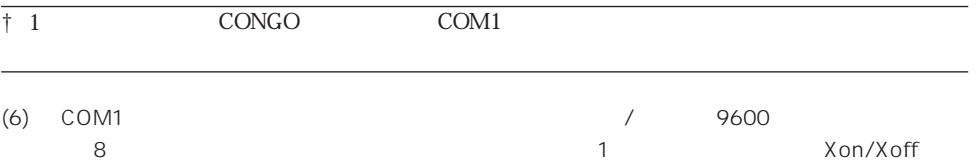

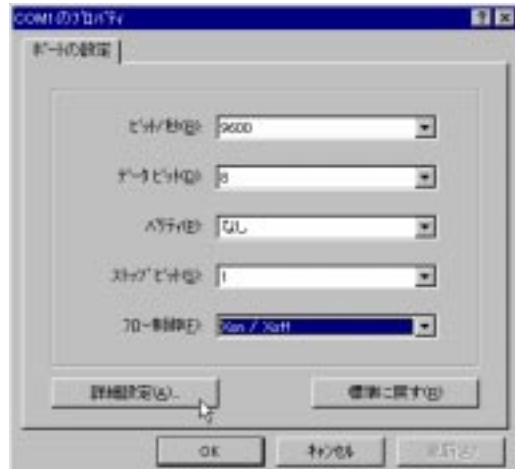

**図 3.4d**

<span id="page-35-0"></span>(7) ハイパーターミナルにコンソールターミナルが表示されます。すでに、CONGOに電源が投入され

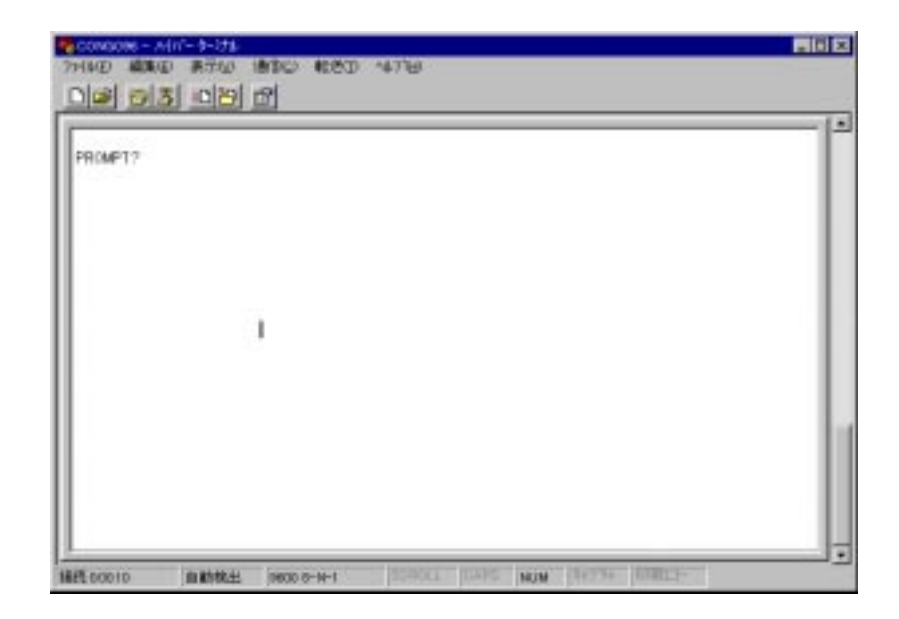

**図 3.4e**

(8)  $3.4$ f (4)  $(4)$ 

 $(3)$   $(6)$ 

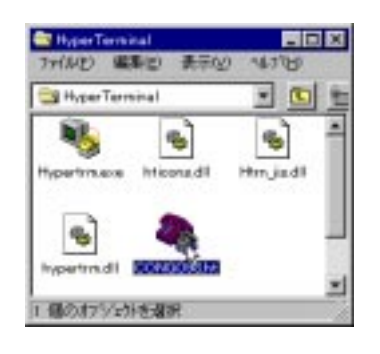

3.4f **CONGO96.ht** 

3-8
## 3.5 AC

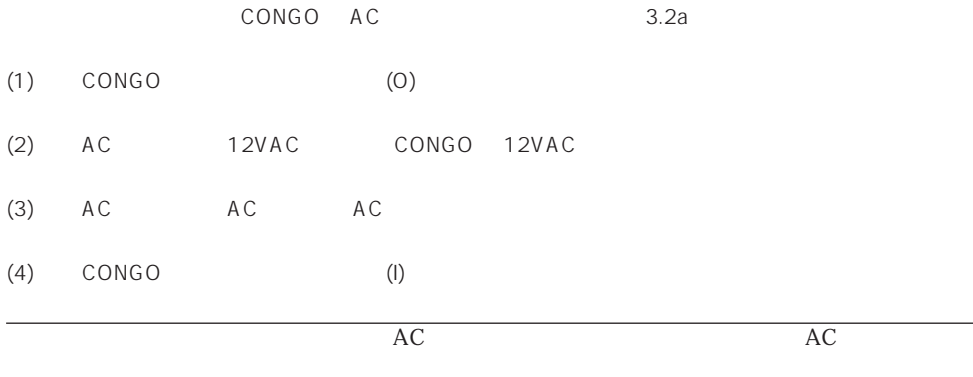

**4 起動・停止**

**4.1 起動**

(1) 3  $\sim$  CONGO  $\sim$ 

HyperTerminal  $3.4a$ 

 $(2)$  CONGO (I)

RAM test from 0x1100 to 0x30000 ... PASSED Serial Number: 03015 MAC Address: 08:00:03:77:0B:C7 Checking ROM integrity...Done. Validating Checksum for File DIAGS.F Loading File DIAGS.F ...... Software Identification = Diagnostics Software Version = 1.6 Transferring Execution to 0x12000 ... Diagnostics ... MEM:Long Word Test PASSED MEM:All Zeroes PASSED CNFL:Reliability PASSED ... Diagnostics Passed Validating Checksum for File COMP.DAT Loading File COMP.DAT ....................... PROMPT?

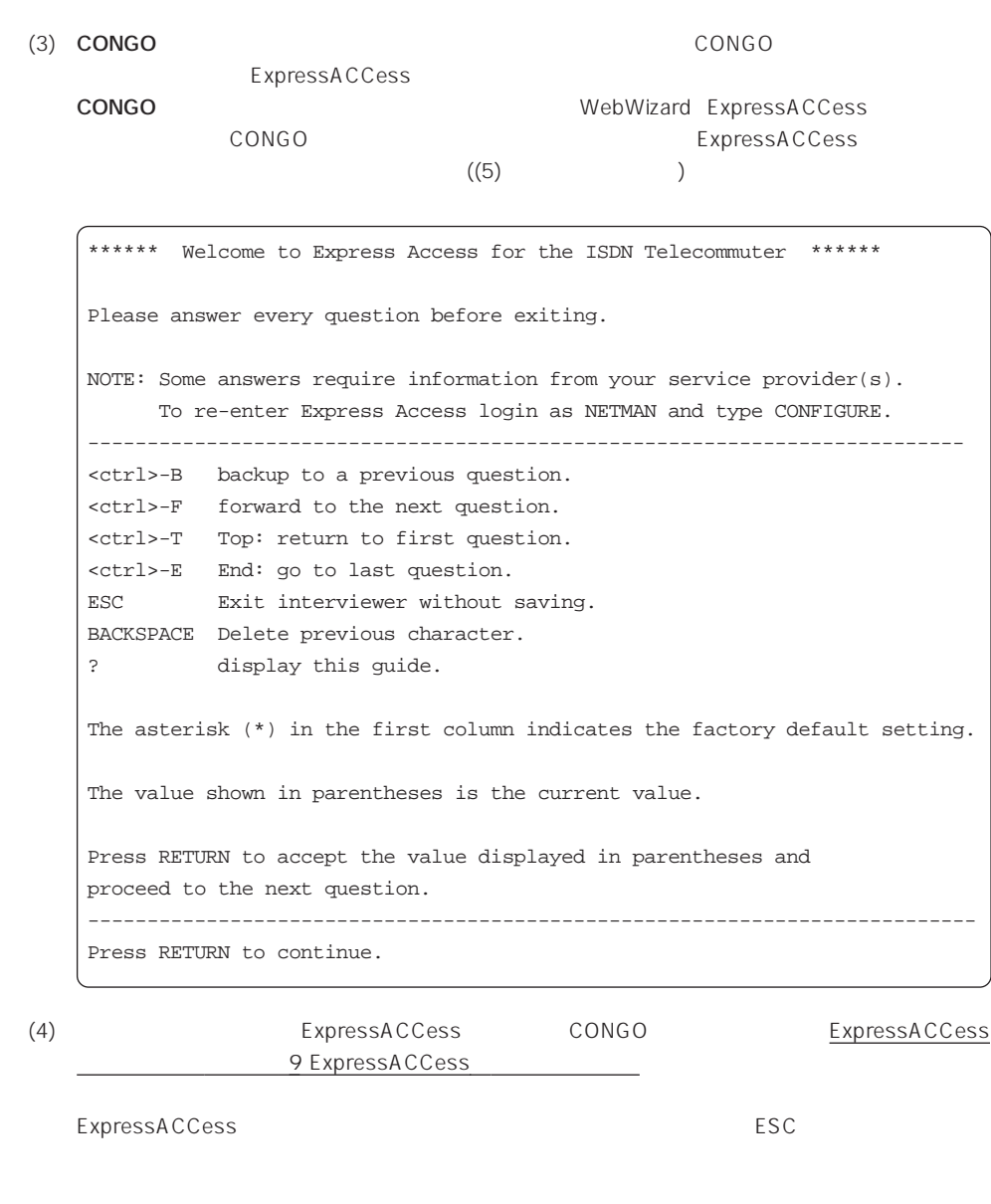

Press ESC again to exit or RETURN to continue.

ExpressACCess

ESC ExpressACCess (5)<br>RETURN ExpressACCess

4-2

(5) ExpressACCess

**4.2 停止**

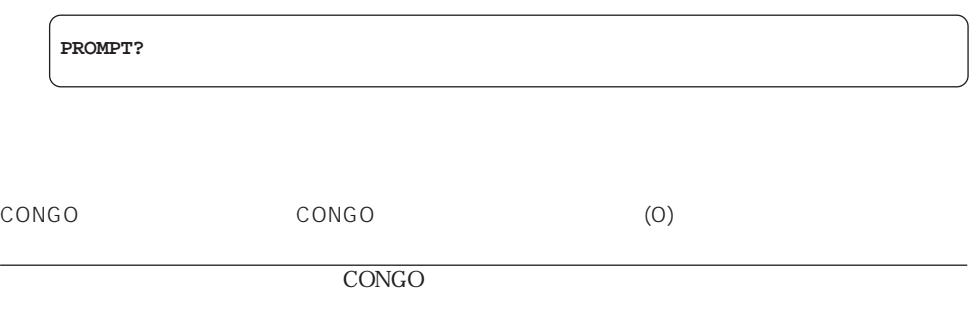

**4**

# **5 ログイン**

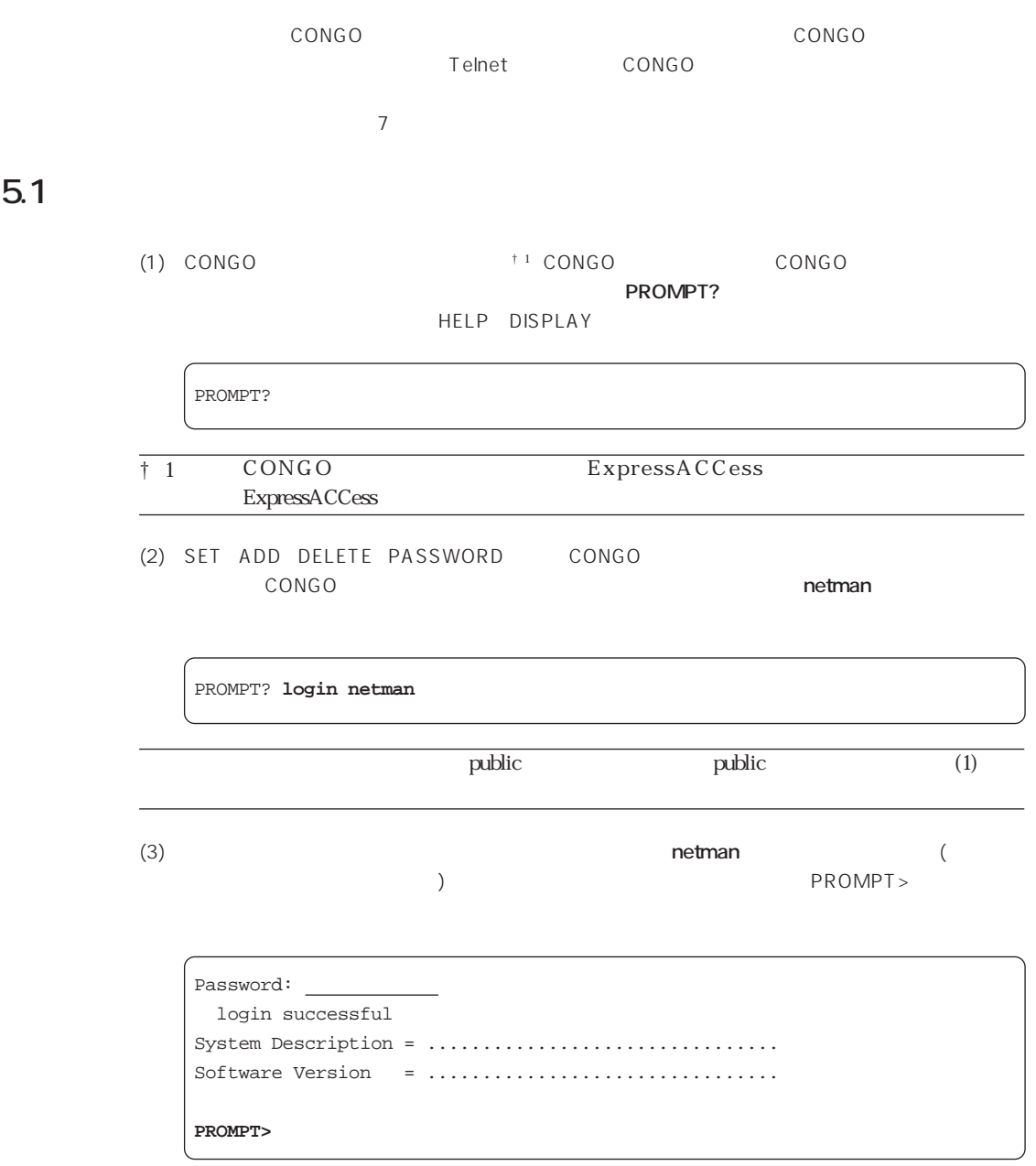

## 5.2 Telnet

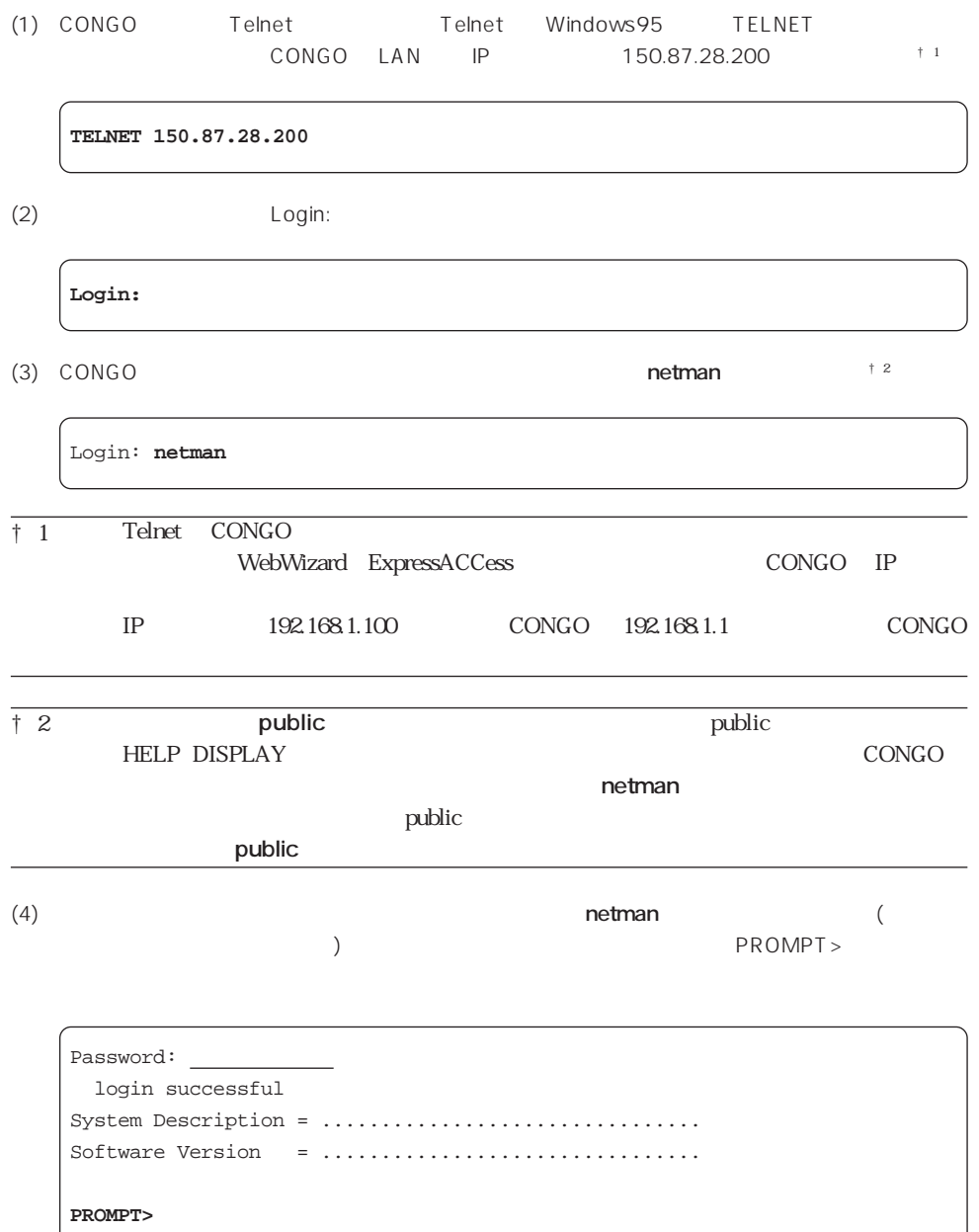

## 5.3

logout

PROMPT> **logout** logout successful

PROMPT?

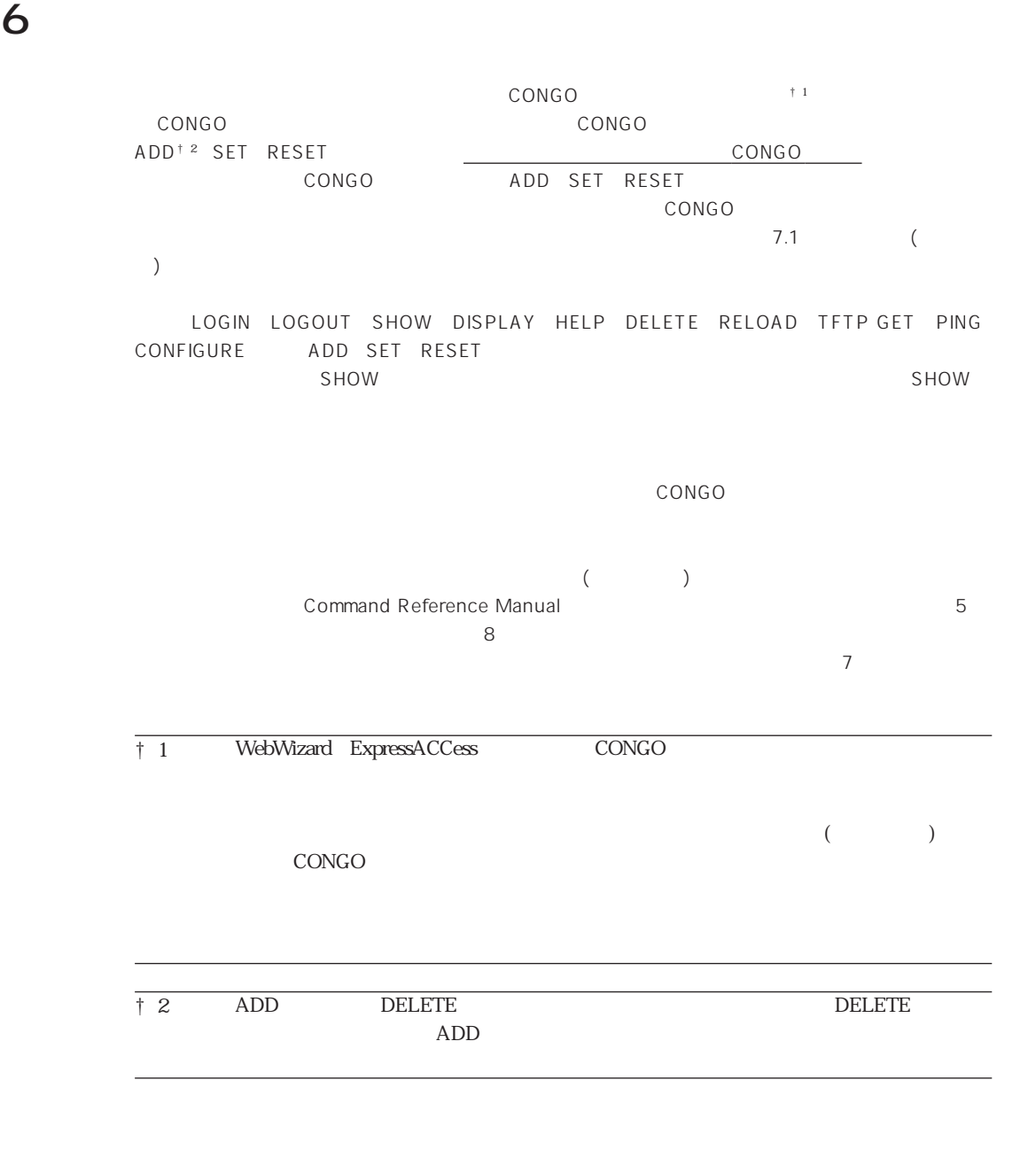

## **6.1**

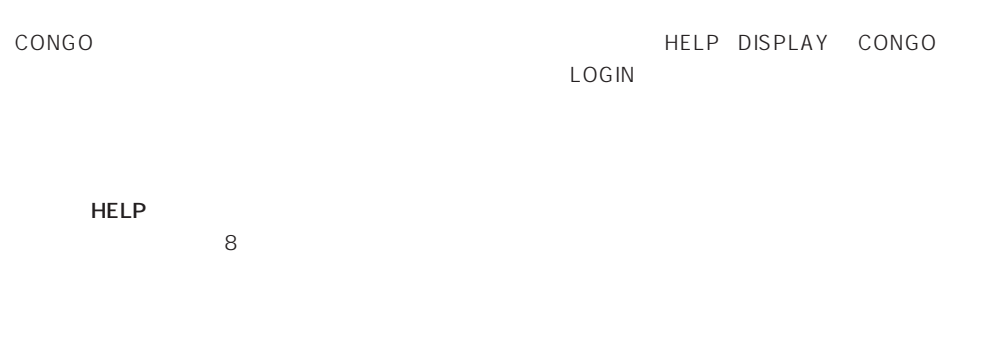

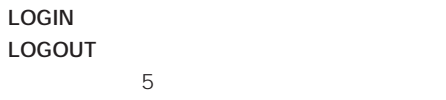

**ADD DELETE** ADD CONGO

the DELETE インドです。<br>ADD DELETE

**SET**

SET ON/OFF (ENABLE/DISABLE)

**PASSWORD**

LOGIN のときに要素されるパスワードを受けています。<br>このようなスワードは、インワードは、インワードは、インワードは、インワードは、インワードは、インワードは、インワードは、インワードは、インワードは、インワードは、

<mark>ングを用いているという。</mark>

**CONFIGURE**

ExpressACCess

**DISPLAY** CONGO

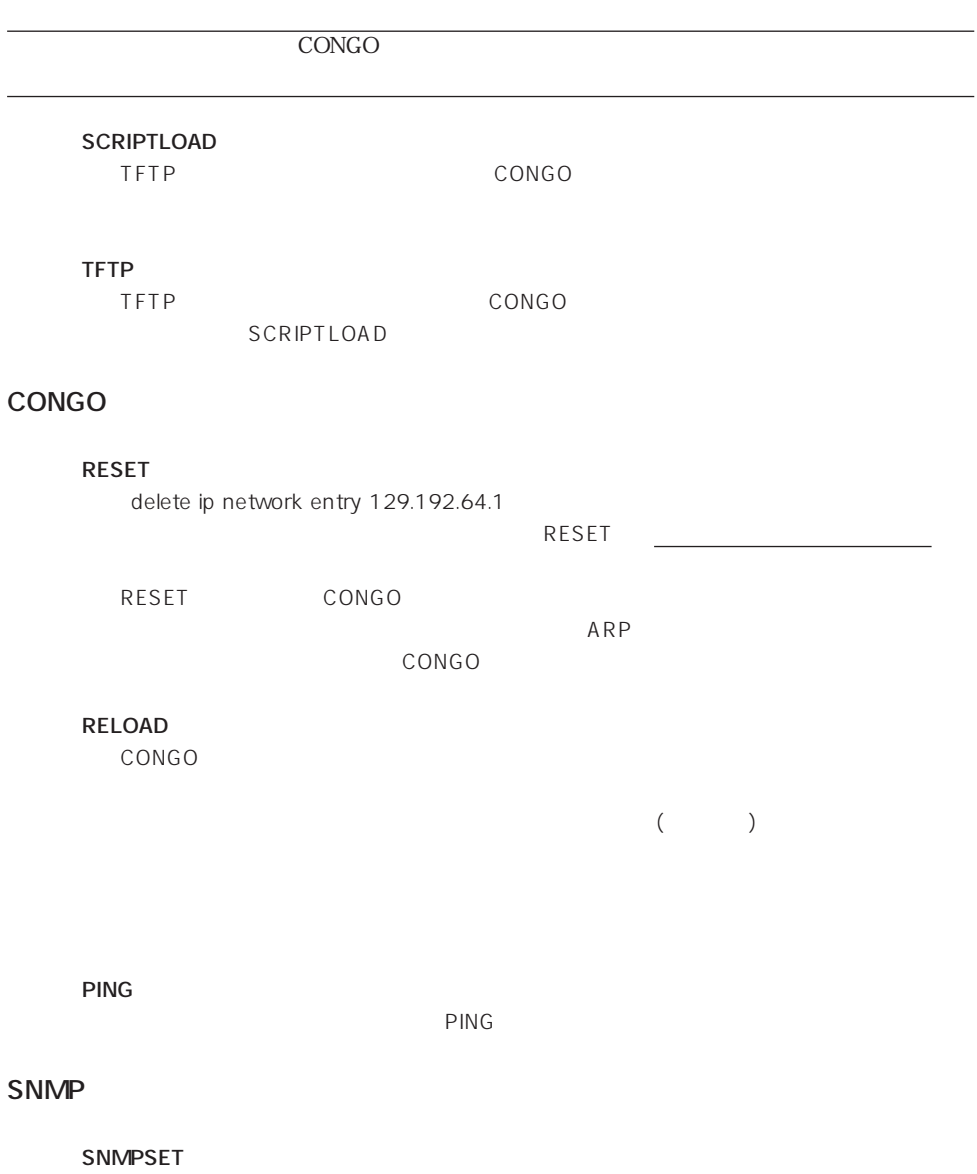

**SNMPGET SNMPGETNEXT** **6**

**6.2**  $\blacksquare$ 

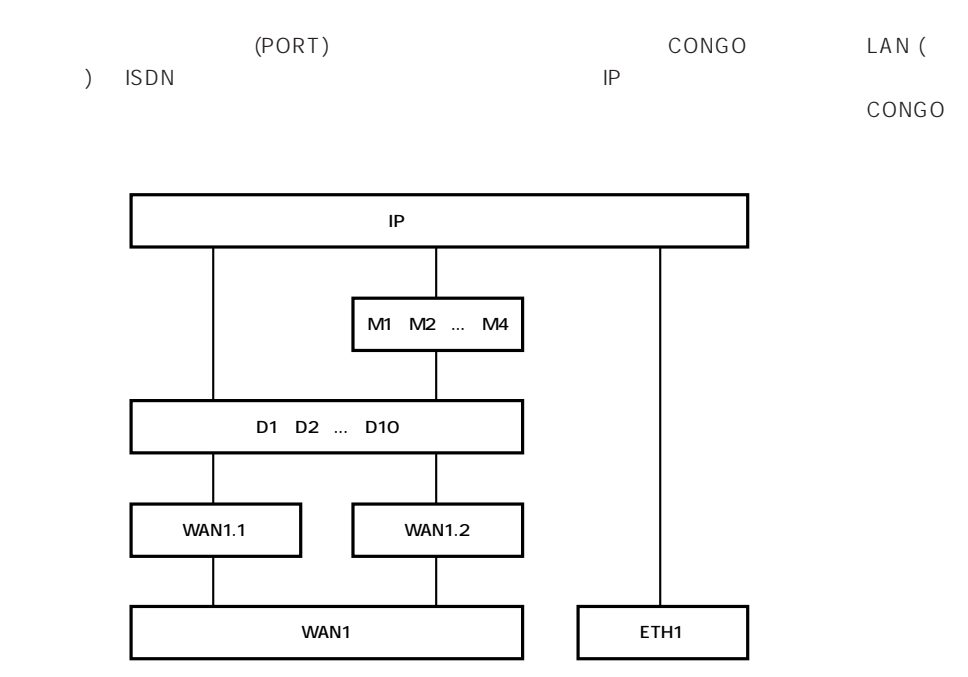

6.2a

**(ETH1 WAN1 WAN1.1 WAN1.2)** 

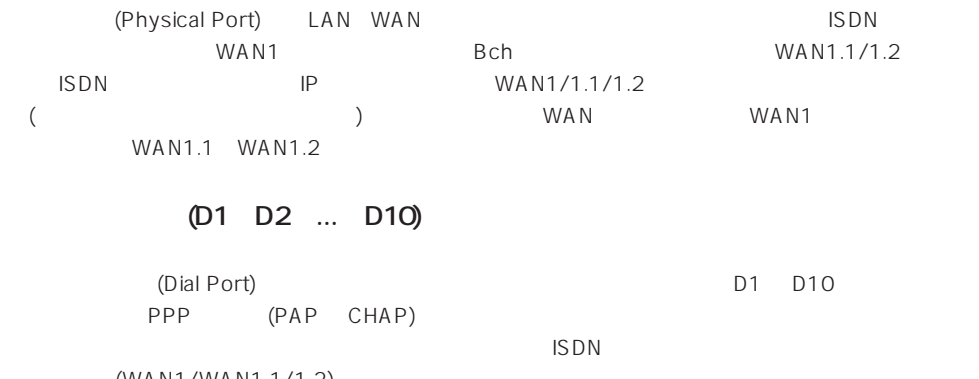

(WAN1/WAN1.1/1.2) ADD DIAL PORT ENTRY

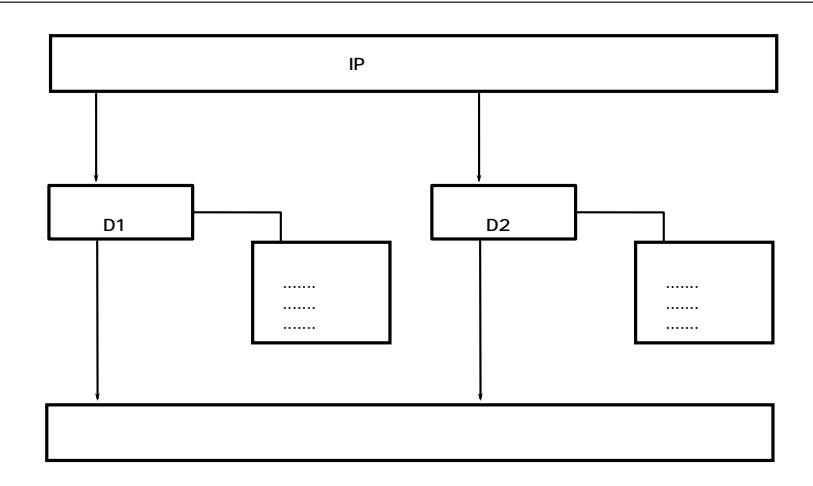

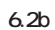

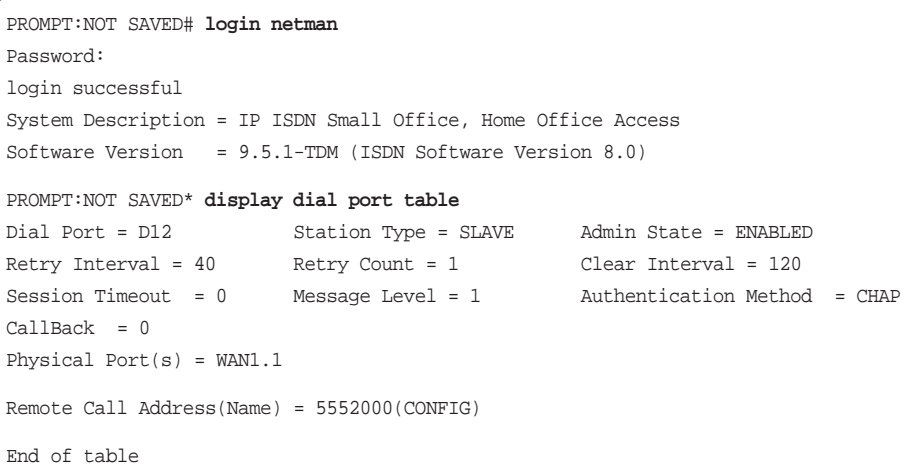

### **ADD DIAL PORT ENTRY D1 WAN1.1 ADD DIAL PORT ENTRY D2 WAN1.1**

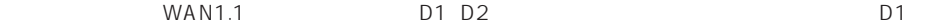

 $D2 \rightarrow$ 

```
PROMPT:NOT SAVED* display dial port table
Dial Port = D01 Station Type = DEMAND Admin State = DISABLED
Retry Interval = 40 Retry Count = 2 Clear Interval = 120
Session Timeout = 0 Message Level = 1 Authentication Method = PAP
CallBack = DISABLED
Physical Port(s) = WAN1.1
Remote Call Address(Name) = NONE
Dial Port = D02 Station Type = DEMAND Admin State = DISABLED
Retry Interval = 40 Retry Count = 2 Clear Interval = 120
Session Timeout = 0 Message Level = 1 Authentication Method = PAP
CallBack = DISABLED
Physical Port(s) = WAN1.1
Remote Call Address(Name) = NONE
Dial Port = D12 Station Type = SLAVE Admin State = ENABLED
Retry Interval = 40 Retry Count = 1 Clear Interval = 120
Session Timeout = 0 Message Level = 1 Authentication Method = CHAP
CalBack = 0Physical Port(s) = WAN1.1
Remote Call Address(Name) = 5552000(CONFIG)
End of table
```
### **ADD DIAL PORT PHYSICAL PORT D1 WAN1.2**

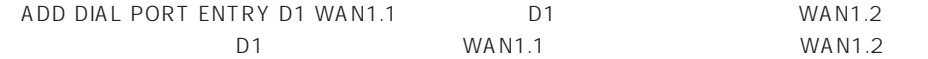

```
PROMPT:NOT SAVED* display dial port table
Dial Port = D01 Station Type = DEMAND Admin State = DISABLED
Retry Interval = 40 Retry Count = 2 Clear Interval = 120
Session Timeout = 0 Message Level = 1 Authentication Method = PAP
CallBack = DISABLED
Physical Port(s) = WAN1.1, WAN1.2
Remote Call Address(Name) = NONE
Dial Port = D02 Station Type = DEMAND Admin State = DISABLED
Retry Interval = 40 Retry Count = 2 Clear Interval = 120
Session Timeout = 0 Message Level = 1 Authentication Method = PAP
CallBack = DISABLED
Physical Port(s) = WAN1.1
Remote Call Address(Name) = NONE
Type 'Q' to quit, <CR> for more
Dial Port = D12 Station Type = SLAVE Admin State = ENABLED
Retry Interval = 40 Retry Count = 1 Clear Interval = 120
Session Timeout = 0 Message Level = 1 Authentication Method = CHAP
CalBack = 0Physical Port(s) = WAN1.1
Remote Call Address(Name) = 5552000(CONFIG)
End of table
```
### **ADD DIAL PORT CALL ADDRESS D1 "0311111111" "Password" "LgnNam" ADD DIAL PORT CALL ADDRESS D1 "0322222222" "Password" "LgnNam"**

 $D1$ 

```
PROMPT:NOT SAVED* display dial port table
Dial Port = D01 Station Type = DEMAND Admin State = DISABLED
Retry Interval = 40 Retry Count = 2 Clear Interval = 120
Session Timeout = 0 Message Level = 1 Authentication Method = PAP
CallBack = DISABLED
Physical Port(s) = WAN1.1, WAN1.2
Remote Call Address(Name) = 0311111111(LgnNam)
Remote Call Address(Name) = 0322222222(LgnNam)
Dial Port = D02 Station Type = DEMAND Admin State = DISABLED
Retry Interval = 40 Retry Count = 2 Clear Interval = 120
Session Timeout = 0 Message Level = 1 Authentication Method = PAP
CallBack = DISABLED
Physical Port(s) = WAN1.1
Remote Call Address(Name) = NONE
Type 'Q' to quit, <CR> for more
Dial Port = D12 Station Type = SLAVE Admin State = ENABLED
Retry Interval = 40 Retry Count = 1 Clear Interval = 120
Session Timeout = 0 Message Level = 1 Authentication Method = CHAP
CalBack = 0Physical Port(s) = WAN1.1
Remote Call Address(Name) = 5552000(CONFIG)
End of table
```
## **(M1 M2 M3 M4)**

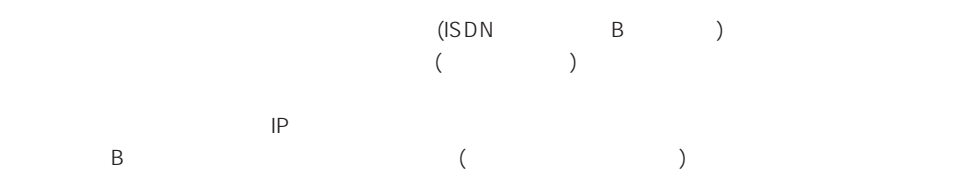

#### **ADD MULTILINK GROUP ENTRY M1**

 $M1$ 

### **ADD MULTILINK GROUP PHYSICAL PORT M1 D1 ADD MULTILINK GROUP PHYSICAL PORT M1 D2**

 $M1 \hspace{1.5cm} D1 \hspace{1.5cm} D2$ 

 $($ 

### **ADD BRIDGE PORT ENTRY ETHERNET 1 ETH1 SET BRIDGE PORT STATUS 1 ENABLED**

**IP インタフェース**

IP IP IP Unnumbered IP interface  $\Box$ 

**ADD IP NETWORK ENTRY 150.87.28.200 255.255.255.0 ETH1 ADD IP NETWORK ENTRY 150.87.29.1 255.255.255.0 M2 SET IP UNNUMBERED INTERFACE SOURCE ADDRESS M2 150.87.28.200**

## **6.3** 2

#### **ERROR: Ambiguous command**

 $8.3$ 

PROMPT> **display con** ERROR: Ambiguous command

**ERROR: No such command. Type 'HELP' or refer to manual for assistance**

PROMPT> **display** ERROR: No such command. Type 'HELP' or refer to manual for assistance

**ERROR: Too few parameters for this command ERROR: Too many parameters for this command**

> PROMPT> **display conf interface** ERROR: Too many parameters for this command

**NC28: Sorry, operation failed**

 $enable$ 

PROMPT> **display bridge port table** Port Admin Status State Protocol Line Translation 2 ENABLED FORWARDING PPP WAN1 DISABLED 3 ENABLED FORWARDING ETHERNET ETH1 DISABLED End of table PROMPT> **add bridge port entry lapb 2 j1** NC28: Sorry, operation failed \*\*\* TRAP from local agent at 10-Aug-95 23:54:50 uptime 0 Days, 00:06:08 \*\*\* BP-64: Can't change parameters for enabled bridge port.

## **6.4 設定内容の保存とロード**

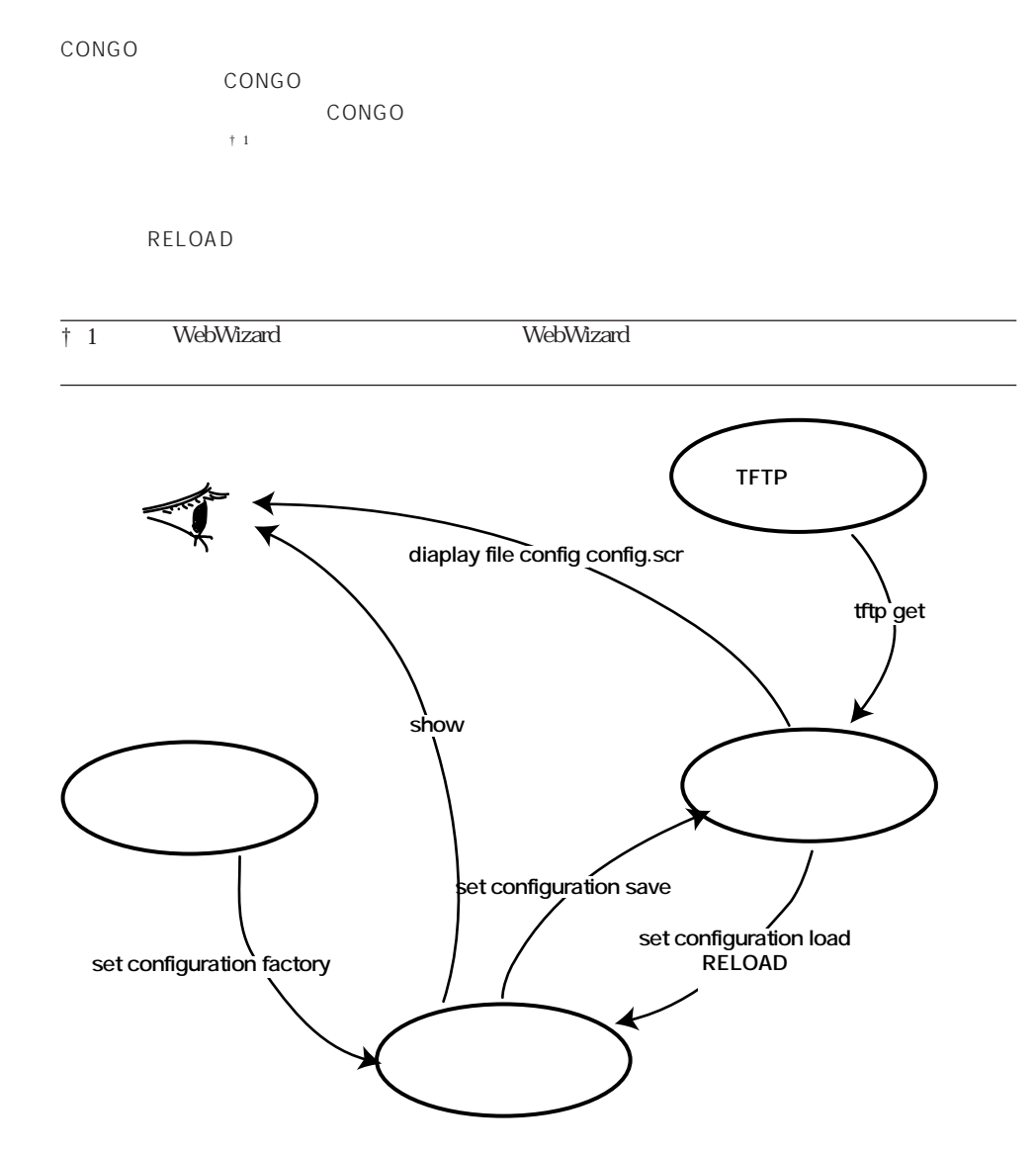

6.4a

#### **SET CONFIGURATION SAVE**

PROMPT? **login netman** Password: ................... ................... PROMPT:NOT SAVED\* **set configuration save** Action = SAVE \*\*\* TRAP from local agent at 10-Aug-95 23:32:39 uptime 0 Days, 00:00:09 \*\*\* Configuration Save Complete PROMPT>

#### **DISPLAY FILE CONFIG CONFIG.SCR**

#### **show**

```
PROMPT> show
SET SCRIPT VERSION 9.5.1-TDM (ISDN Software Version 8.0)
ADD IP ALIAS ENTRY _B1_DEF_ADDR 126.119.22.30
SET BRIDGE PORT COUNT 2
ADD BRIDGE PORT ENTRY ETHERNET 1 ETH1
SET BRIDGE PORT STATUS 1 ENABLED
ADD IP NETWORK ENTRY 192.168.1.1 255.255.255.0 B1
RESET
PROMPT>
```
#### **SET CONFIGURATION LOAD**

```
PROMPT? login netman
Password:
   ...................
  ...................
PROMPT> set configuration load
Small Network Configuration: OSPF support disabled.
PROMPT? Configuration script execution started
*** TRAP from local agent at 10-Aug-95 23:41:01 uptime 0 Days, 00:00:00
*** Configuration script execution finished: 15 lines
PROMPT:NOT SAVED*
Small Network Configuration: OSPF support disabled.
PROMPT?
```
teload the control of the control of the control of the control of the control of the control of the control of the control of the control of the control of the control of the control of the control of the control of the c

**reload** {time}

```
PROMPT? login netman
Password:
   ...................
   ...................
PROMPT> reload
Reload Timeout = 1
PROMPT>
RAM test from ...................
   ...................
```
### SET CONFIGURATION LOAD

ExpressACCess ESC 2

ExpressACCess

#### **SET CONFIGURATION FACTORY**

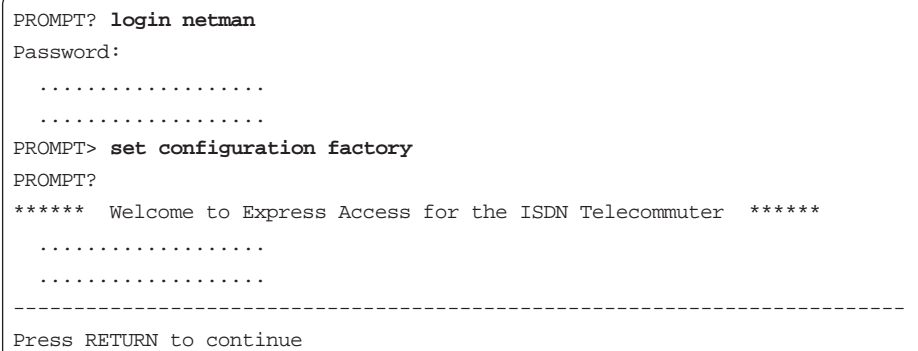

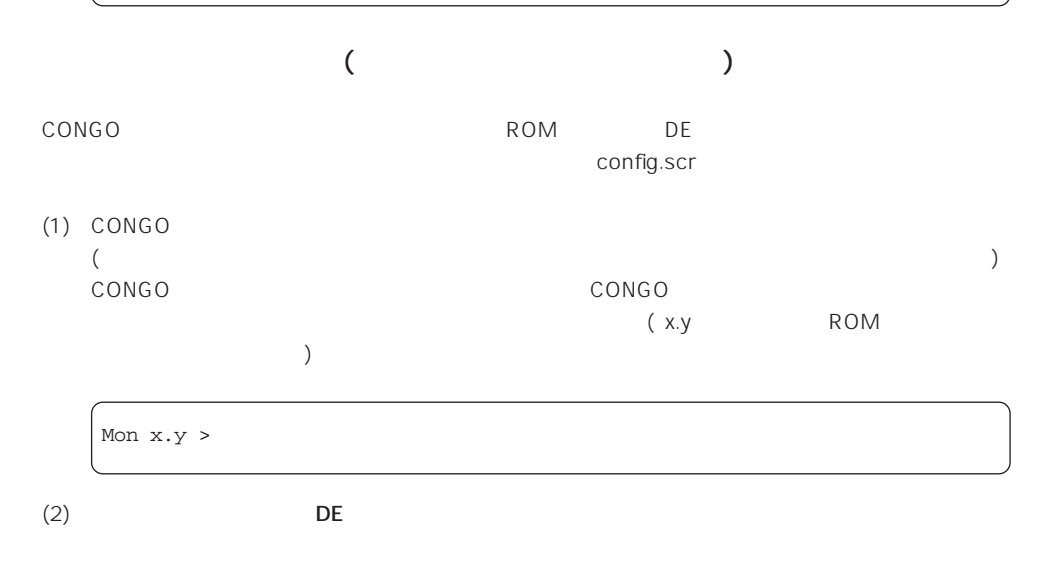

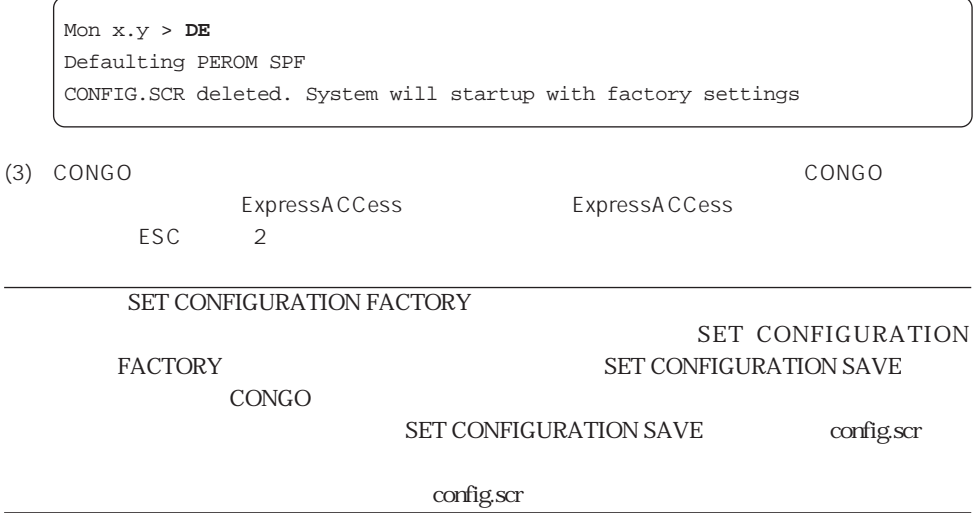

**6**

# **7 プロンプトの変化**

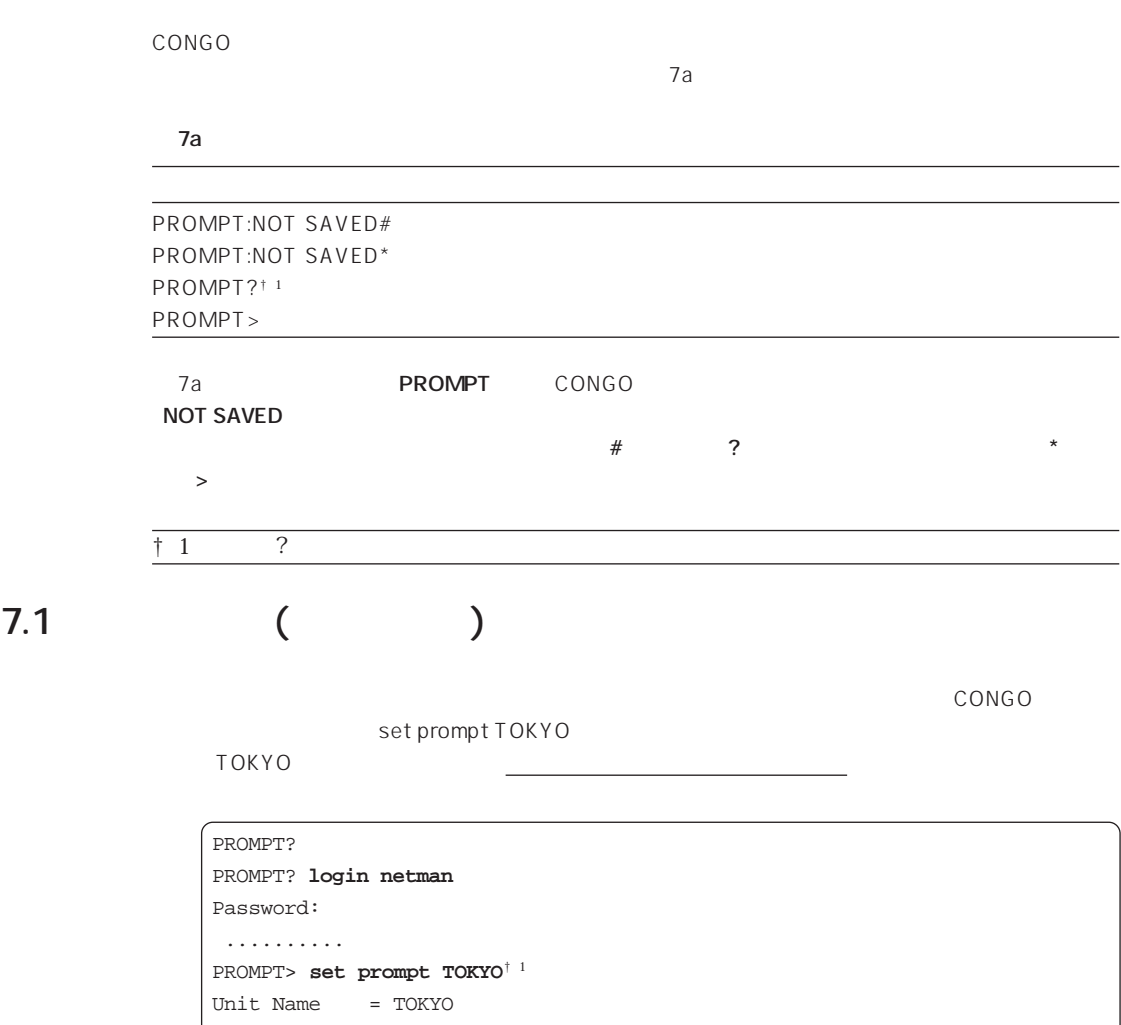

TOKYO **TOKYO** 

 $\overline{N}$  NOT SAVED  $\overline{N}$ 

show show set prompt TOKYO

TOKYO:NOT SAVED\*> **show** SET SCRIPT VERSION 9.5.1-TDM (ISDN Software Version 8.0) **SET PROMPT TOKYO** ADD IP ALIAS ENTRY \_B1\_DEF\_ADDR 126.119.22.30 SET BRIDGE PORT COUNT 2 ADD BRIDGE PORT ENTRY ETHERNET 1 ETH1 SET BRIDGE PORT STATUS 1 ENABLED ADD IP NETWORK ENTRY 192.168.1.1 255.255.255.0 B1 RESET

set configuration save (2000)

 $>$   $>$ 

TOKYO:NOT SAVED\* **set configration save** Action = SAVE .......... TOKYO>

**ECONGO EXAMPLE EXAMPLE THE EXAMPLE THE EXAMPLE THE EXAMPLE THE EXAMPLE THE EXAMPLE THE EXAMPLE THE EXAMPLE THE EXAMPLE THE EXAMPLE THE EXAMPLE THE EXAMPLE THE EXAMPLE THE EXAMPLE THE EXAMPLE THE EXAMPLE THE EXAMPLE THE** 

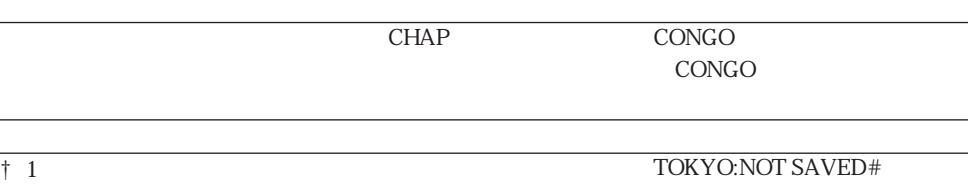

## **8 ヘルプ・コマンドの履歴・コマンドの省略形**

## **8.1 ヘルプ**

「help」 は、入力可能なキーワードやコマンドフォーマットを表示します。

## $(1)$  help

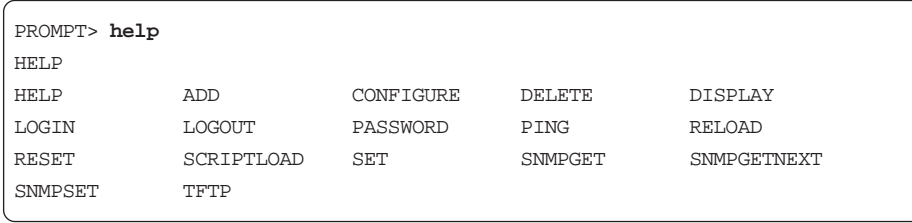

 $(2)$  Set

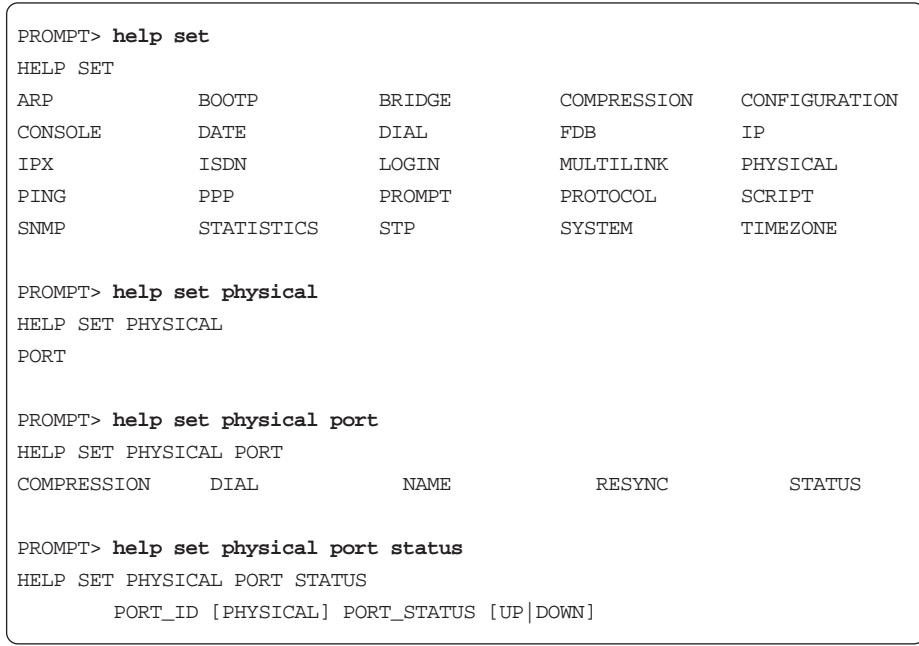

 $(3)$  bing

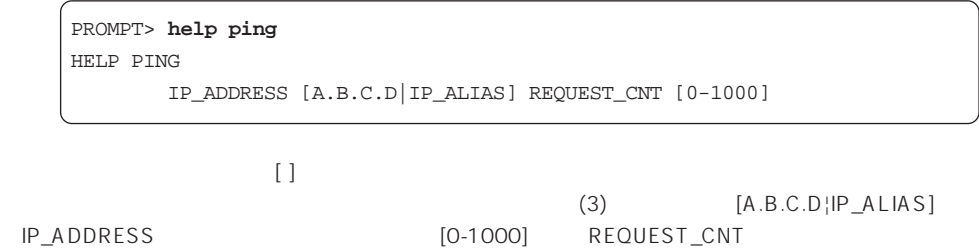

**8.2 編集とヒストリ機能**

### **表 8.2a 編集機能**

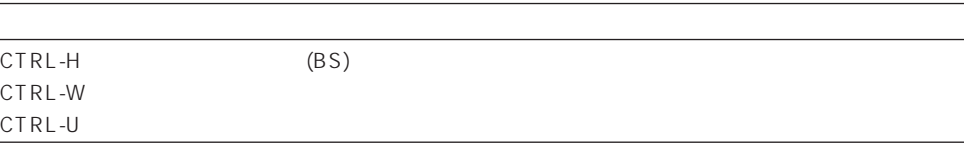

### **表 8.2b ヒストリ機能**

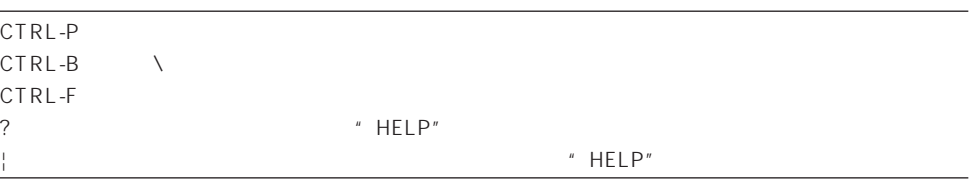

( ) CONGO

また、コマンドの省略形は、ヘルプの中でも使用することができます。例えば、

**display configration**

**di conf**

**help display bridge**

**h di br**

**ERROR: Ambigous command**

# **9 ExpressACCess**

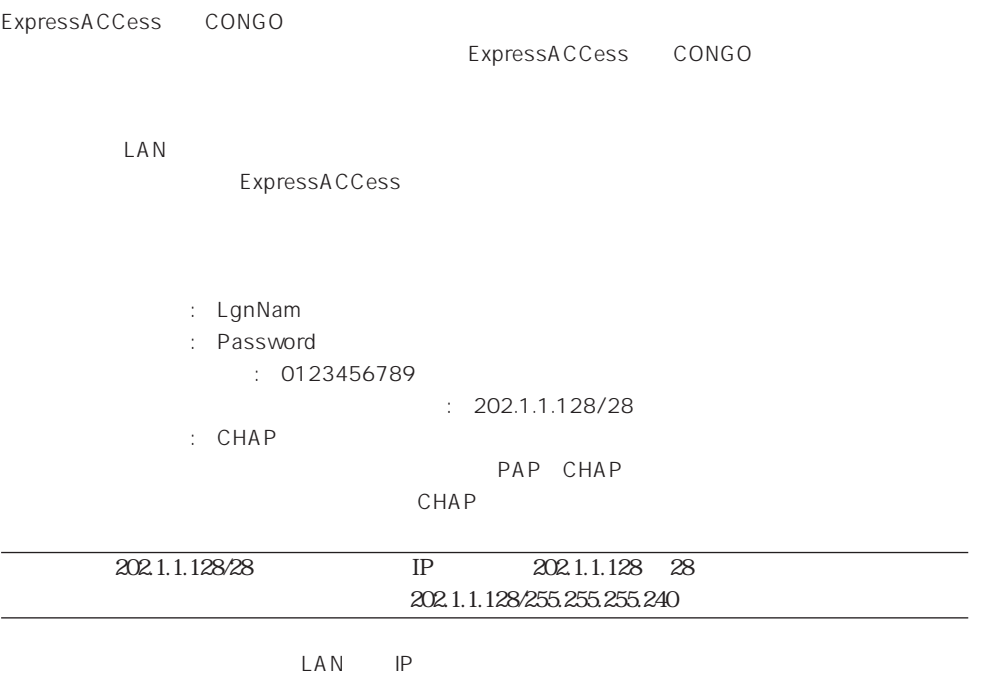

IP : 202.1.1.129

**9**

## (1) Express ACCess<sup>†1</sup> Express ACCess  $COMGO$

\*\*\*\*\*\* Welcome to Express Access for the ISDN Telecommuter \*\*\*\*\*\* Please answer every question before exiting. NOTE: Some answers require information from your service provider(s). To re-enter Express Access login as NETMAN and type CONFIGURE. ————————————————————————————————————— <ctrl>-B backup to a previous question. <ctrl>-F forward to the next question. <ctrl>-T Top: return to first question. <ctrl>-E End: go to last question. ESC Exit interviewer without saving. BACKSPACE Delete previous character. ? display this guide. The value shown in parentheses is the current value. Press RETURN to accept the value displayed in parentheses and proceed to the next question.

Press RETURN to continue.

—————————————————————————————————————

## $\frac{1}{11}$  Express ACCess **CONGO** Express **ACCess**

Express ACCess

 $<$ ctrl $>$ -B  $<$ c $trl$ >-F  $<$ ctrl $>$ -T  $<$ ctrl $>$ -E ESC extensive state  $\overline{R}$ BACKSPACE ?ヘルプを表示する。

プロンプト「**>**」に対して、項目の番号や電話番号などを入力し、リターンキーを押すことにより、  $()$  >  $()$ 

 $(2)$  ISDN 6

```
Select your ISDN switch type:
  1 = NET3 (UK-EURO ISDN)
 2 = NI-1 (N. America)
  3 = 5ESS (N. America)
  4 = DMS-100 Custom (N. America)
 5 = KDD (Japan)
 6 = NTT (Japan)
  7 = TS013 (Australia)
(1) > 6
```
(3) ISDN  $\overline{2}$  1

$$
f_{\rm{max}}
$$

Describe your ISDN service provisioning  $1 = 1B+D$  $2 = 2B + D$ (2) > **2**  $(4)$  1 2 Do you want to configure two different accounts ?  $1 = Yes$  $2 = No$ (2) > **2**  $(5)$   $1$ 2B (ウェイトしている)。<br>2B 1 (1B) Standerd  $(RFC1717)$  ) Nile ACC

 $\sim$  2 and 2 and 2 and 2 and 2 and 2 and 2 and 2 and 2 and 2 and 2 and 2 and 2 and 2 and 2 and 2 and 2 and 2 and 2 and 2 and 2 and 2 and 2 and 2 and 2 and 2 and 2 and 2 and 2 and 2 and 2 and 2 and 2 and 2 and 2 and 2 and Command Reference Manual Set multilink group protocol  $($ 

Use Multilink to combine both B-channels for maximum bandwidth ?  $1 = Yes$  $2 = No$ (1) > **2**

**9**

 $(6)$ 

0123456789

Enter the first telephone number for the first account (no dashes, no spaces) Ex. 18005551212 (for a 64Kbps clear channel call) or 18005551212,CM56 (for a 56Kbps rate adapted call) () > **0123456789**

 $(7)$  63  $\overline{0}$ 

CONGO ( )

 $\overline{\text{N}}$  The  $\overline{\text{N}}$  The  $\overline{\text{N}}$  The state  $\overline{\text{N}}$  The state  $\overline{\text{N}}$  The state  $\overline{\text{N}}$  The state  $\overline{\text{N}}$  The state  $\overline{\text{N}}$  The state  $\overline{\text{N}}$  The state  $\overline{\text{N}}$  The state  $\overline{\text{N}}$  The state  $\$ 

Login name for this account (case sensitive, 63 characters max.) () > **LgnNam** (8) 8 CHAP 16 NILE (PAP) NETMAN

Password

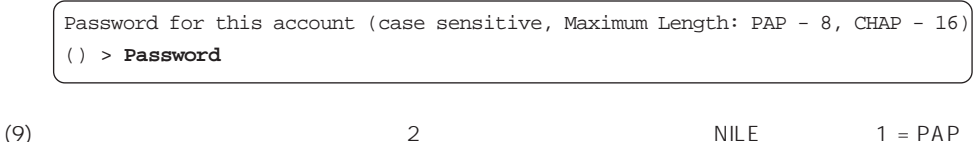

Select the authentication method to be used for this account (The remote side must support the same method) 1 = PAP (Password Authentication Protocol, less secure) 2 = CHAP (Challenge Handshake Authentication Protocol, more secure)  $3 = NONE$  $(1) > 2$
$(10)$  (6)  $(6)$ 

みが入力できます。ハイフン「-」やスペースは入力できません。ここでは (6) で入力した電話番  $\left(\begin{array}{cc} \hspace{2.5cm} \hspace{2.5cm} \hspace{2.5cm} \hspace{2.5cm} \hspace{2.5cm} \hspace{2.5cm} \end{array} \right)$ 

Enter the first telephone number for the first account (no dashes, no spaces) Ex. 18005551212 (for a 64Kbps clear channel call) or 18005551212,CM56 (for a 56Kbps rate adapted call)  $()$  >

(11) CONGO IP  $IP$ 

 $\sim$  2  $\sim$  1 and  $\sim$  1

Configure IP or select Bridging only: 1 = IP routing 2 = Bridging only (1) > **1**

(12) CONGOのイーサネットポートに設定するIPアドレスを入力します。ここでは「202.1.1.129」を

**9**

Enter the IP address for your Ethernet port: (192.168.1.1) > **202.1.1.129**

(13) CONGO 255.255.240

Enter the subnet mask for your Ethernet port: (255.255.255.0) > **255.255.255.240**

(14) Unnumbered IP  $1 = yes$  Unnumbered IP  $\sim$  1

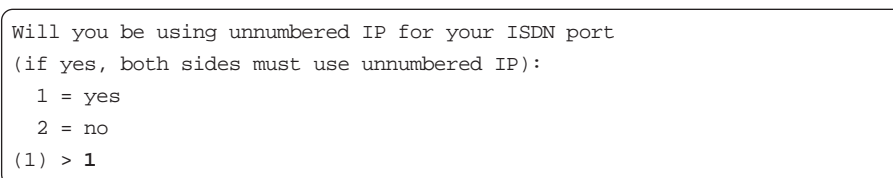

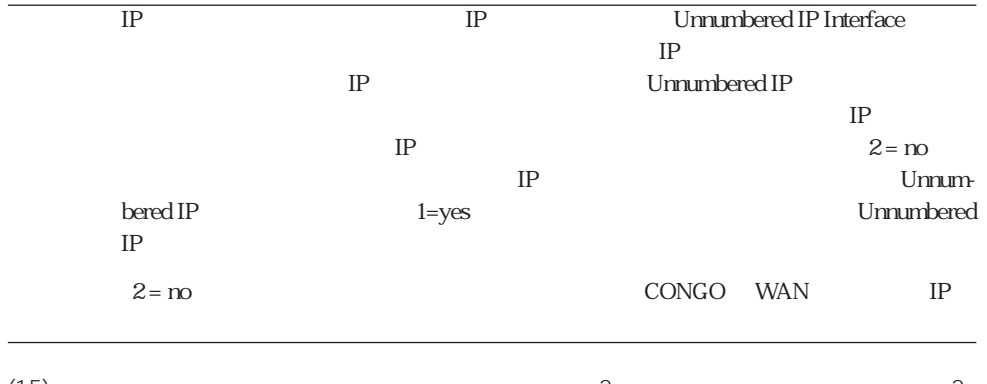

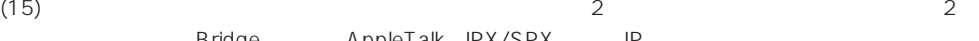

Bridge AppleTalk IPX/SPX IP

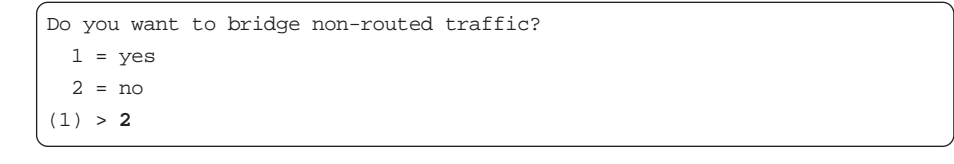

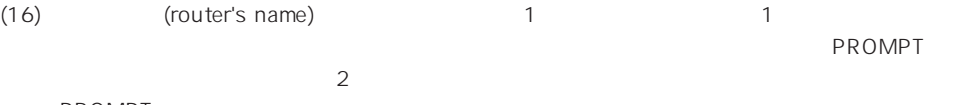

PROMPT

```
Do you want to set the router's name?
  1 = Yes2 = No(1) > 2
```
(17) Express ACCess (17) ExpressACCess (ExpressACCess expressACCess ) Express ACCess 2 Laterature 2  $\sim$  1

```
Do you want to install this configuration?
 1 = yes 2 = Exit without install
(1) > 1
```

```
(18) (17) ExpressACCess
        ExpressACCess CONGO netman
```

```
PROMPT:NOT SAVED# login netman
Password:
  ....................
PROMPT:NOT SAVED* set configuration save
  ....................
PROMPT>
```
 $\dagger$  1

 $\frac{1}{1}$  ExpressACCess reset ExpressACCess

### **9.1 設定の確認**

Express ACCess

Express ACCess によって施された設定は、「show」または「display file config config.scr」によっ

PROMPT:NOT SAVED# **display file config config.scr** SET SCRIPT VERSION 9.5.1-TDM (ISDN Software Version 8.0) ADD IP ALIAS ENTRY \_B1\_DEF\_ADDR 126.119.22.30 SET BRIDGE PORT COUNT 2 SET BRIDGE MODE OFF ADD BRIDGE PORT ENTRY ETHERNET 1 ETH1 SET BRIDGE PORT STATUS 1 ENABLED ADD DIAL PORT ENTRY D1 WAN1.1 ADD DIAL PORT PHYSICAL PORT D1 WAN1.2 SET DIAL PORT ADMIN STATE D1 ENABLED SET DIAL PORT AUTHENTICATION METHOD D1 CHAP ADD DIAL PORT CALL ADDRESS D1 "0123456789" "Password" "LgnNam" ADD IP NETWORK ENTRY 202.1.1.129 255.255.255.240 ETH1 ADD IP NETWORK ENTRY D1 ADD IP ROUTE ENTRY 0.0.0.0 0.0.0.0 D1 1 SET ISDN SWITCH TYPE WAN1 BRI-NTT RESET

## 10 tftp get

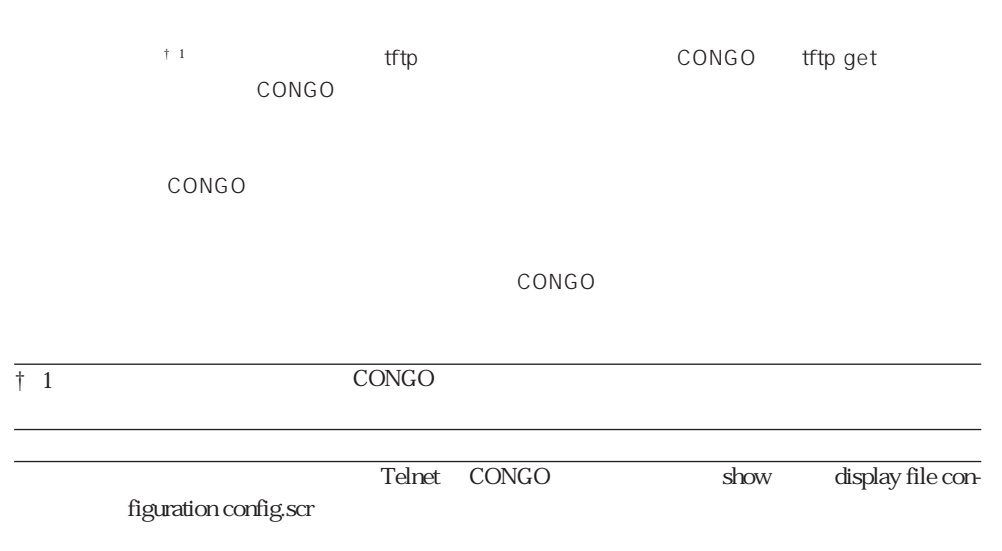

## **10.1**

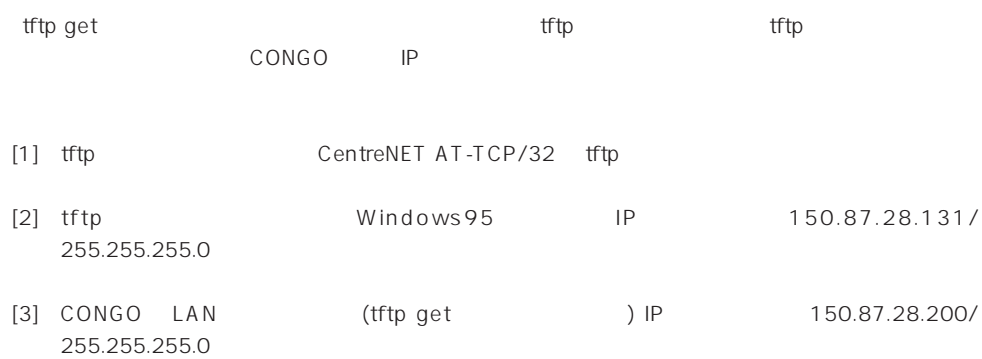

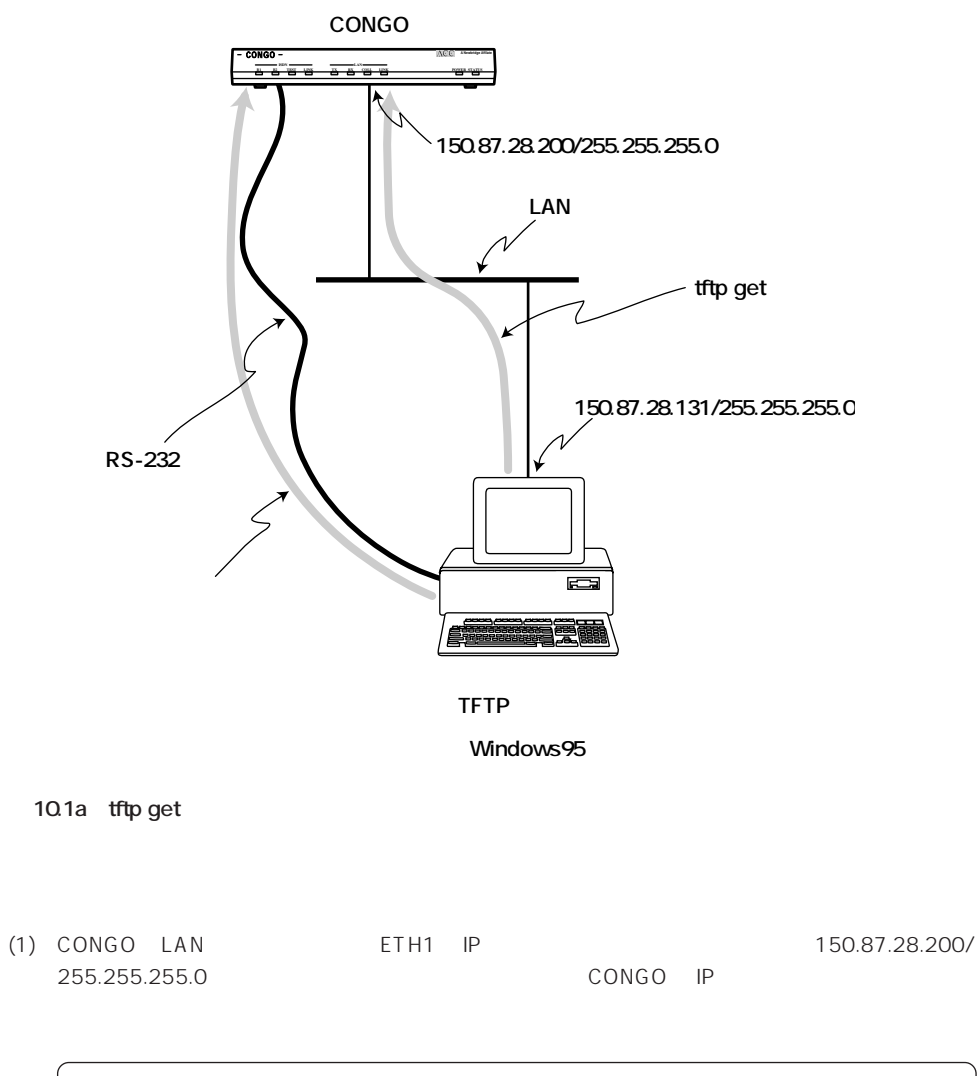

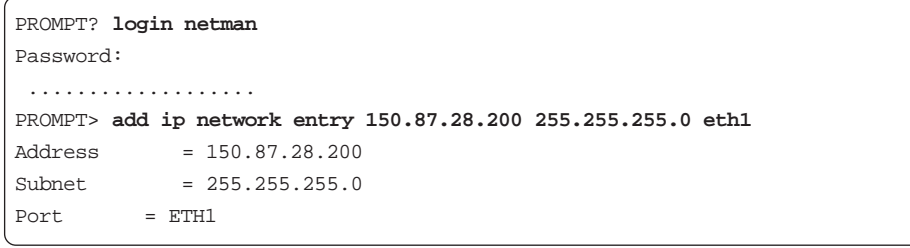

(2) CONGO ping tftp

```
PROMPT:NOT SAVED* ping 150.87.28.131
Target Address = 150.87.28.131
Request Count = 1PROMPT:NOT SAVED*
*** TRAP from local agent at 11-Aug-95 00:39:29 uptime 0 Days, 00:20:41
*** PING: [150.87.28.131] 1/1 packets sent/rcvd;
    Roundtrip delay (msec) 1/1/1 min/avg/max
```
#### **tftp サーバーの準備**

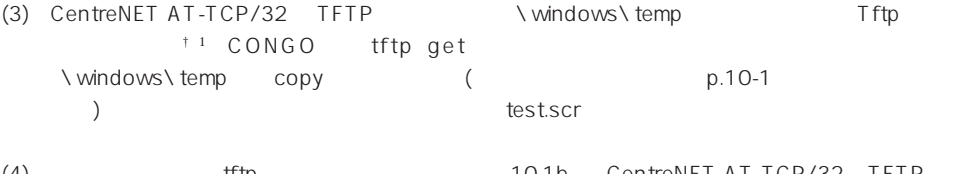

(4) The total terms of the terms of the second terms of the terms of the terms of the terms of the terms of te  $\Gamma$  (for  $\Gamma$ ) the  $\Gamma$  th  $\Gamma$  th  $\Gamma$  the  $\Gamma$  th  $\Gamma$  th  $\Gamma$  the  $\Gamma$  th  $\Gamma$  th  $\Gamma$  that  $\Gamma$  is  $\Gamma$  that  $\Gamma$  is  $\Gamma$  is  $\Gamma$  is  $\Gamma$  is  $\Gamma$  is  $\Gamma$  is  $\Gamma$  is  $\Gamma$  is  $\Gamma$  is  $\Gamma$  is  $\Gamma$  is  $\Gamma$  is  $\Gamma$  is  $\Gamma$ 

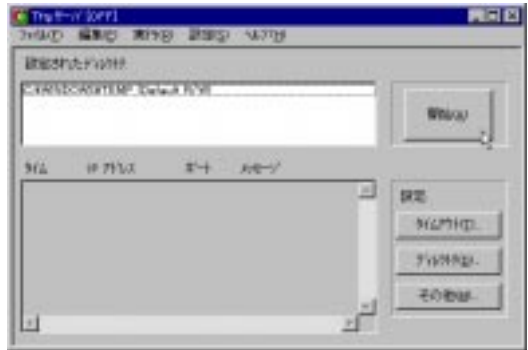

#### 10.1b AT-TCP/32 tftp

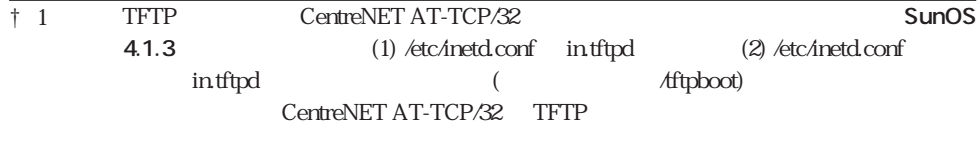

#### 10.2 tftp get

Telnet CONGO tftp get tftp get **tftp get** ip\_address remote\_filename **"**local\_filename**"** {**safe** | **overwrite**} ip\_address tftp IP remote\_filename tftp ンマーク「"」でくくってください。CONGOのコマンド行で使用する remote\_filenameは、大文字・小  $\text{UNIX}$   $\text{TFTP}$ AT-TCP/32 TFTP local\_filename config.scr (overwrite)

 $(1)$  10.1

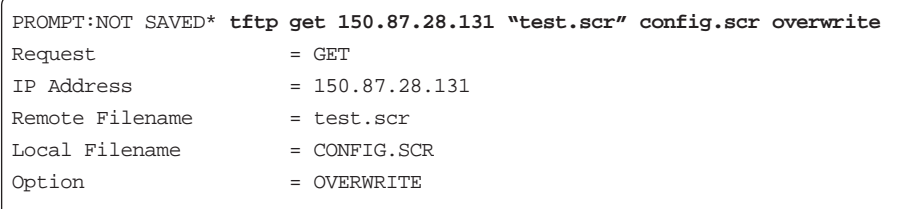

PROMPT:NOT SAVED\* \*\*\* TRAP from local agent at 26-Aug-95 09:58:28 uptime 0 Days, 00:21:12 \*\*\* TFTP: Download started of file test.scr from host 150.87.28.131 PROMPT:NOT SAVED\* \*\*\* TRAP from local agent at 26-Aug-95 09:58:34 uptime 0 Days, 00:21:18 \*\*\* TFTP: Download finished of file test.scr from host 150.87.28.131 PROMPT:NOT SAVED\*

(2) # DISPLAY FILE CONFIG CONFIG.SCR"

(3) SET CONFIGURATION LOAD RELOAD CONGO the strip get

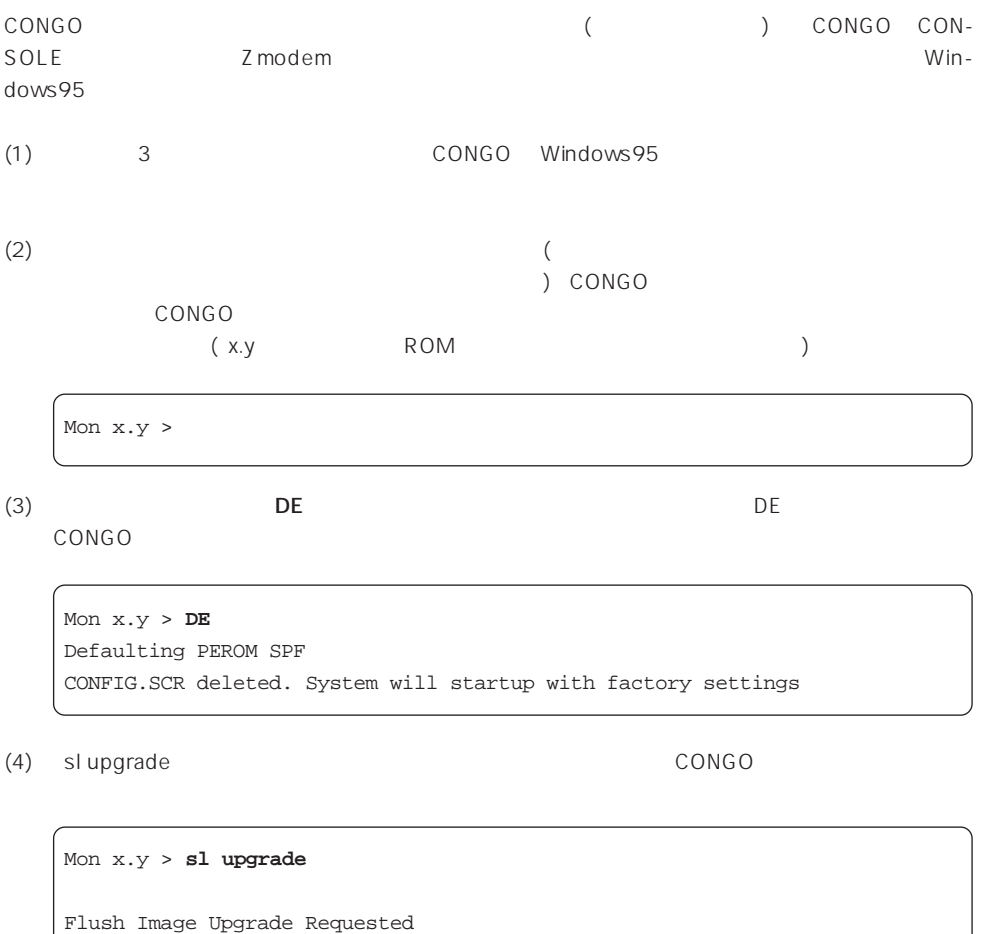

Receiving Zmodem, File: UPGRADE ... B0000000023be50

(5)  $(S)$  ...

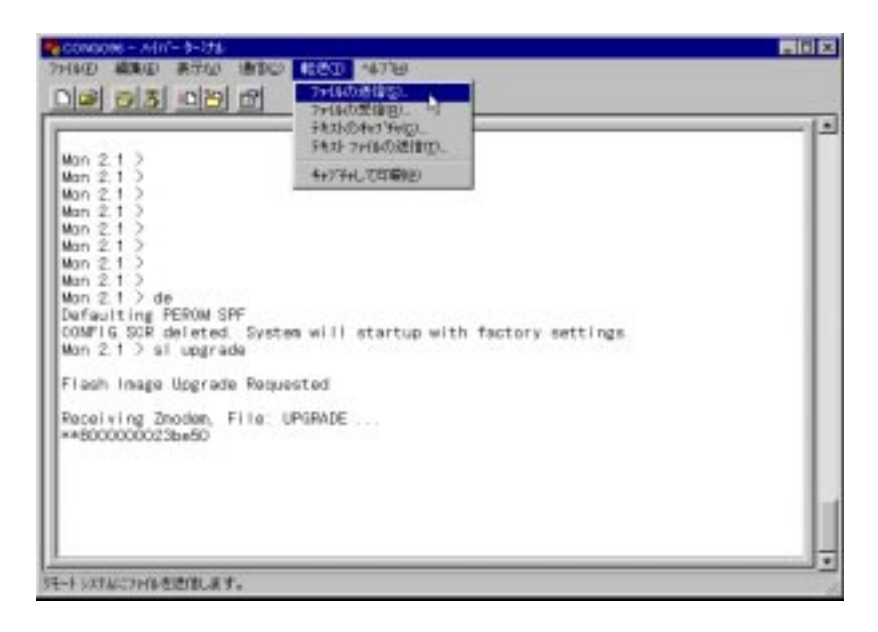

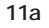

(6) Z modem C ONGO  $(S)$ 

acc4180.upg

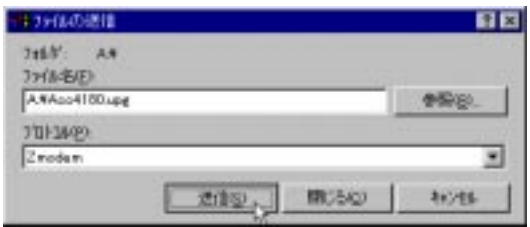

**図 11b**

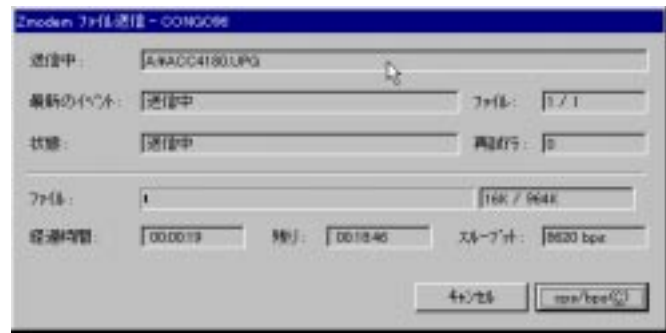

**図 11c**

 $(8)$  CONGO  $\Box$ 

(9) ESC 2 ExpressACCess  $\mathsf{Show}$ 

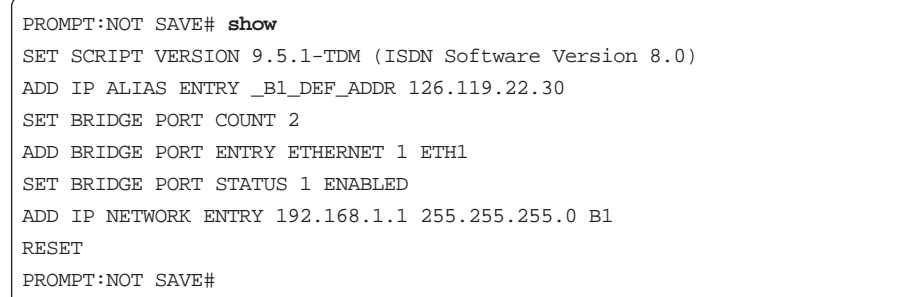

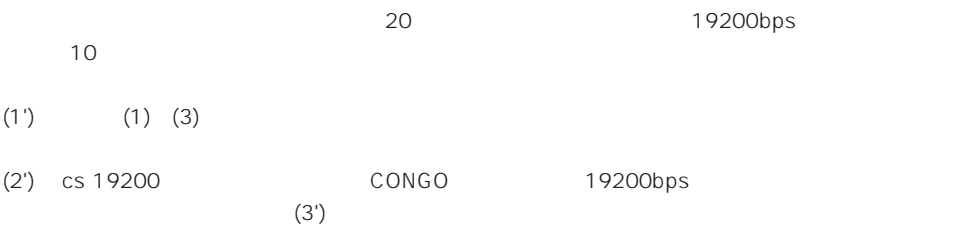

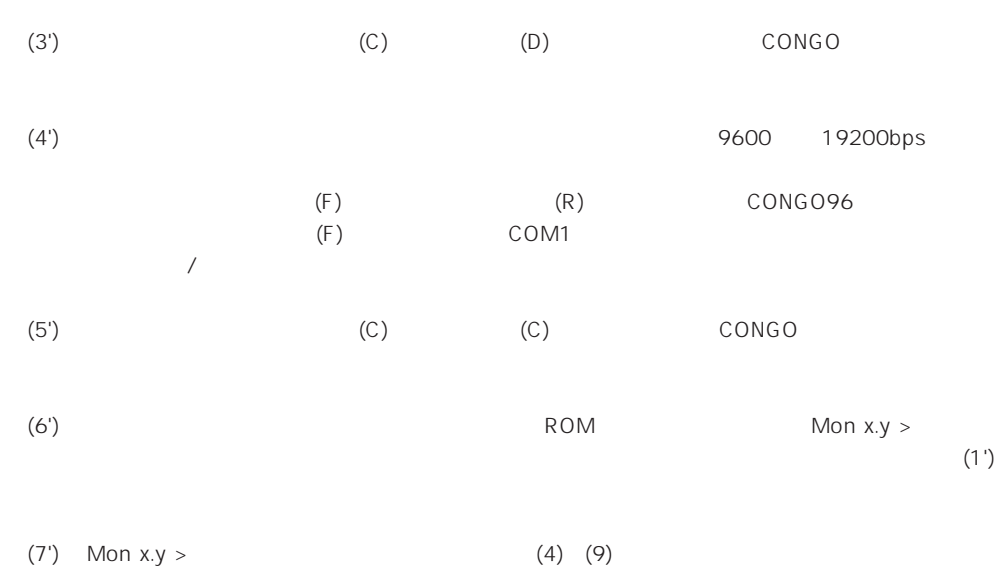

## **12.1 TCP/IP**

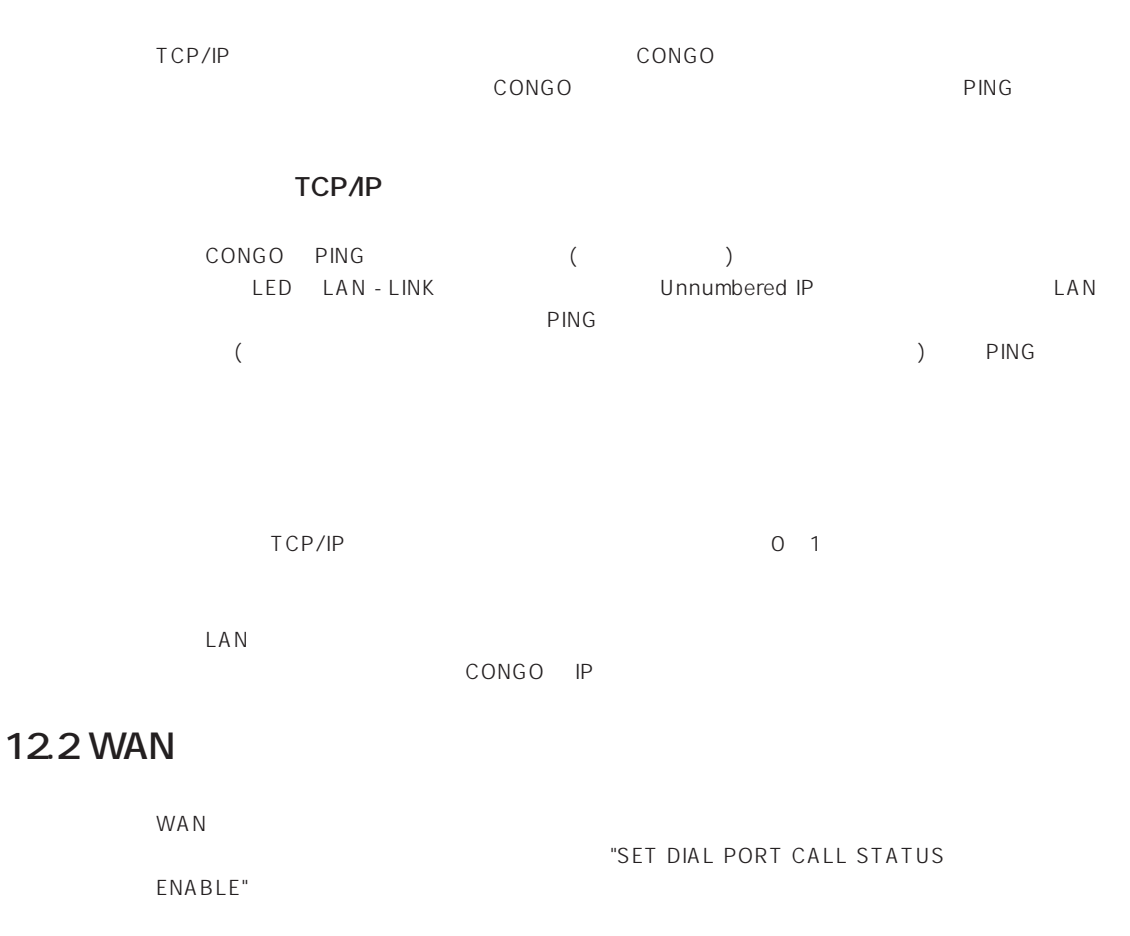

**ISDN/PPP** 

 $-\left( \right)$ DISPLAY DIAL PORT TABLE

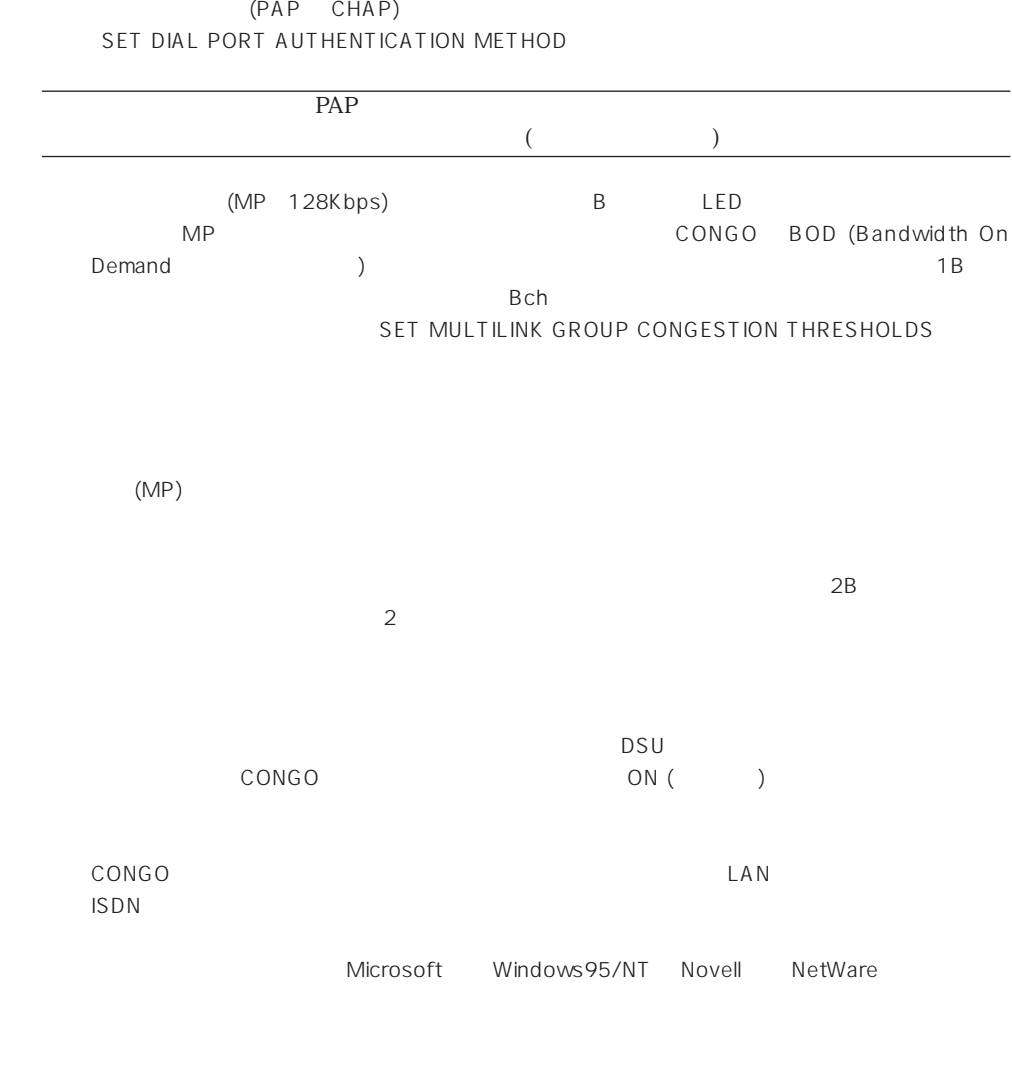

CONGO

PPP

## **A 付録**

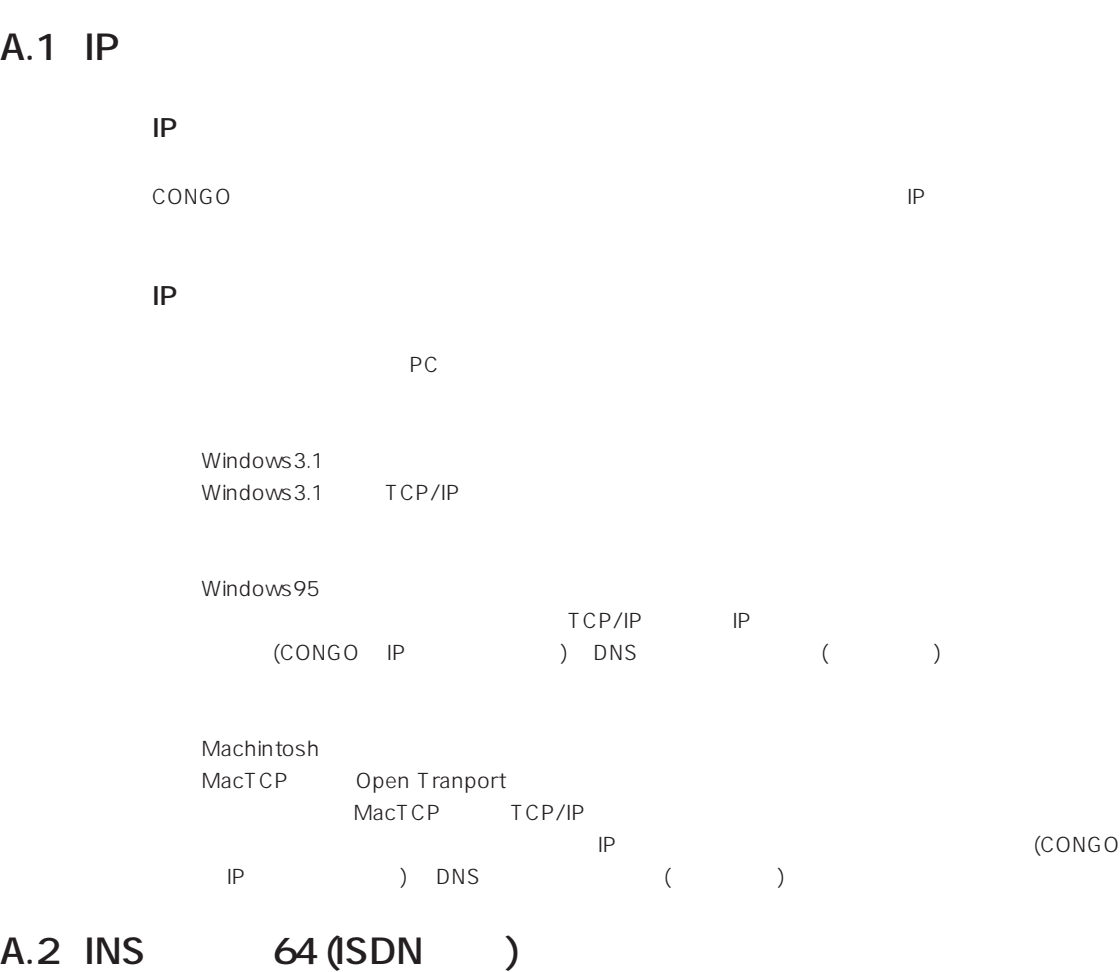

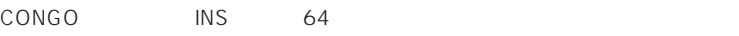

**INS** 64

通信機器の名称:CONGO メーカ:ACC 認定番号:T96-5007-0

A-1

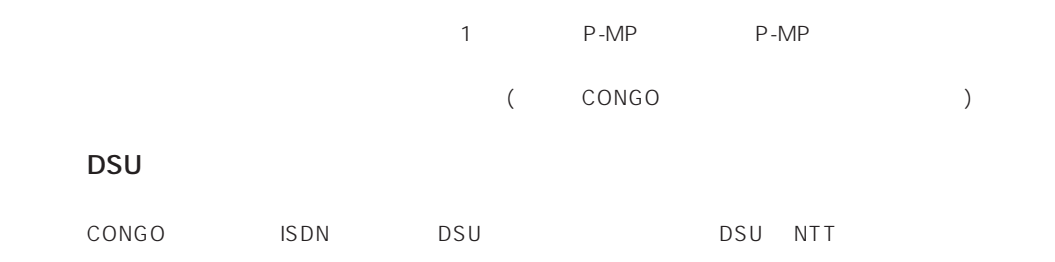

### **A.3 INS** 64

SET PHYSICAL PORT DIAL ADDRESS

CONGO (128Kbps)

**A**

#### A.4

 $210(W) \times 150(D) \times 34(H)$  mm () 0.59Kg 100VAC、50/60z 15W 0.9amp 12.9Kcal/h RAM 1MB、FLASH 1MB LAN 10BASE-T(RJ-45) WAN ISDN-BRI(RJ-45) 8-DIN RS232C DCE LED POWER、STATUS、LAN(TX、RX、COLL、LINK)、ISDN(B1、B2、TEST、LINK) 温度 5℃~ 40℃ 20% 90% ( 3,048m -17.8 50 10 90 ( )

S **S** 

**S.1** 

## S.2

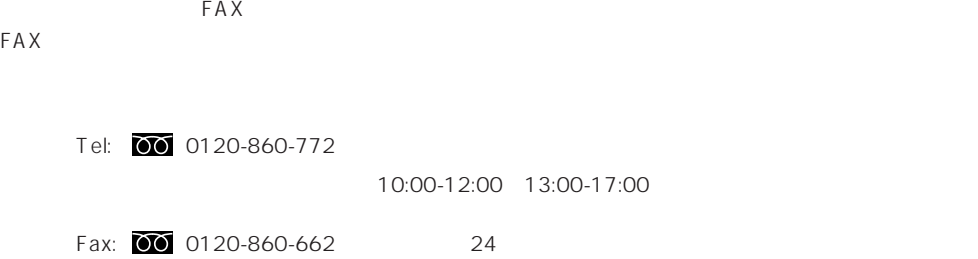

S.3  $\blacksquare$ 

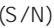

 $\star$ 

 $\star$ 

 $\star$ 

 $\star$ 

 $($   $)$ **S/N 000770000002346 Rev AA** 

\* ソフトウエアバージョン (Release) を記入してください。ソフトウエアバージョンは、 **display**

configuration

 $\star$  (S/N) (Rev)

\* display file config config.scr

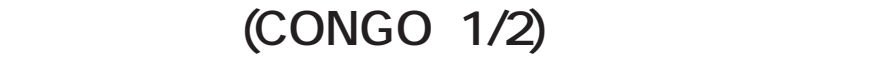

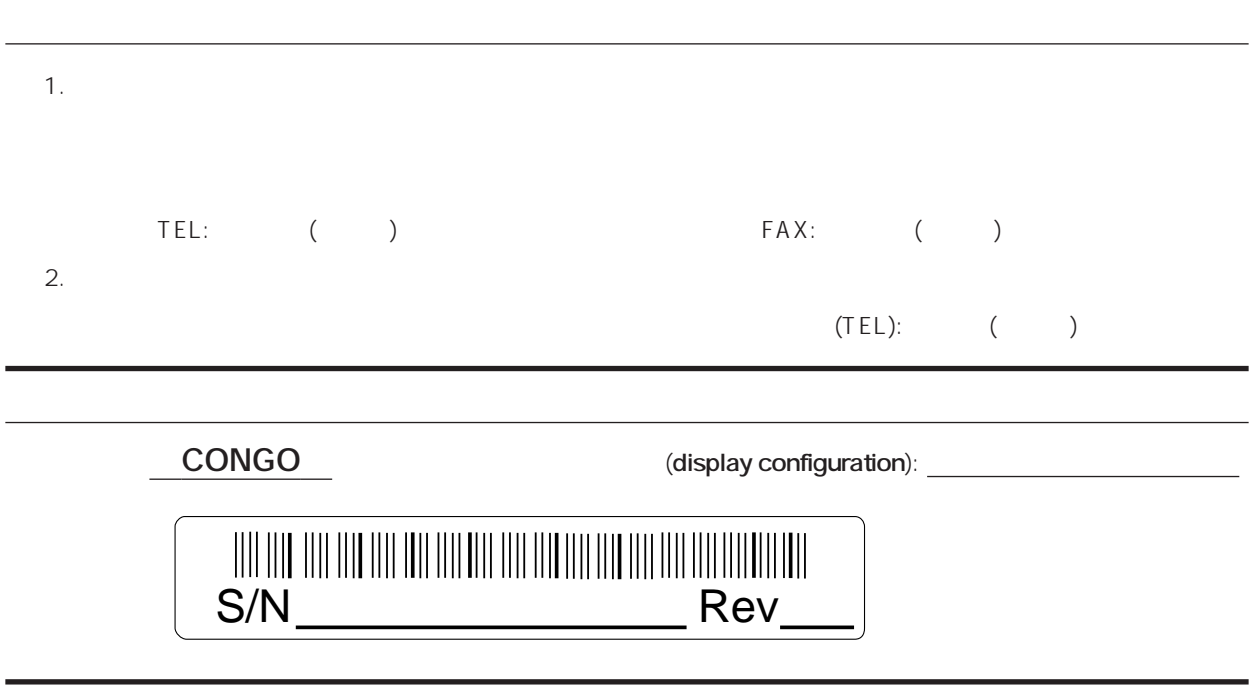

diaplay file config config.scr

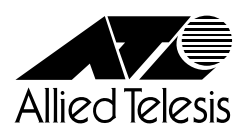

PN J613-M0189-00 Rev.B 970516